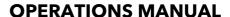

ba76141e01 05/2013

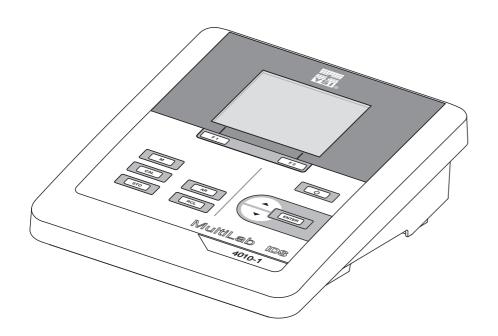

# MultiLab 4010-1 pH/ORP/D.O./cond

**DIGITAL METER FOR IDS SENSORS** 

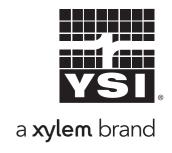

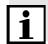

For the most recent version of the manual, please visit www.ysi.com.

**Contact** YSI

1725 Brannum Lane

Yellow Springs, OH 45387 USA

Tel: +1 937-767-7241 800-765-4974

Email: environmental@ysi.com

Internet: www.ysi.com

Copyright © 2013 Xylem Inc.

### MultiLab 4010-1 - Contents

| 1 | Overvie   | w                                                  | 7    |
|---|-----------|----------------------------------------------------|------|
|   | 1.1 Mul   | tiLab 4010-1 meter                                 | 7    |
|   | 1.2 Ser   | nsors                                              | 7    |
|   | 1.2.1     | IDS sensors                                        |      |
|   | 1.2.2     | Automatic sensor recognition                       | 8    |
| 2 | Safety    |                                                    | 9    |
| _ | _         | ety information                                    |      |
|   | 2.1.1     | Safety information in the operating manual         |      |
|   | 2.1.2     | Safety signs on the meter                          |      |
|   | 2.1.3     | Further documents providing safety information     |      |
|   | 2.2 Safe  | e operation                                        |      |
|   | 2.2.1     | Authorized use                                     | 10   |
|   | 2.2.2     | Requirements for safe operation                    |      |
|   | 2.2.3     | Unauthorized use                                   | 10   |
| 3 | Commis    | sioning                                            | . 11 |
|   |           | ppe of delivery                                    |      |
|   |           | ver supply                                         |      |
|   |           | al commissioning                                   |      |
|   | 3.3.1     | Inserting the batteries                            |      |
|   | 3.3.2     |                                                    |      |
|   | 3.3.3     | Mounting the stand                                 |      |
| 4 | Operation | on                                                 | 14   |
| • | •         | neral operating principles                         |      |
|   | 4.1.1     | Keypad                                             |      |
|   | 4.1.2     | Display                                            |      |
|   | 4.1.3     | Status information (meter)                         |      |
|   | 4.1.4     | Instrument connectors                              |      |
|   | 4.1.5     | Sensor info                                        | 16   |
|   | 4.2 Swi   | tching on the meter                                | 17   |
|   | 4.3 Swi   | tching off the meter                               | 18   |
|   | 4.4 Log   | in with a user name                                | 18   |
|   | 4.5 Nav   | rigation                                           | 20   |
|   | 4.5.1     | Operating modes                                    |      |
|   | 4.5.2     | Measured value display                             | 20   |
|   | 4.5.3     | Menus and dialogs                                  |      |
|   | 4.5.4     | Example 1 on navigation: Setting the language      |      |
|   | 4.5.5     | Example 2 on navigation: Setting the date and time | 24   |

| 5 | pH value                                                                                          | 26       |
|---|---------------------------------------------------------------------------------------------------|----------|
|   | 5.1 Measuring                                                                                     |          |
|   | 5.1.1 Measuring the pH value                                                                      |          |
|   | 5.2 pH calibration                                                                                |          |
|   | 5.2.1 Why calibrate?                                                                              |          |
|   | 5.2.2 When do you have to calibrate?                                                              |          |
|   | 5.2.3 Carrying out automatic calibration (AutoCal) 5.2.4 Carrying out manual calibration (ConCal) | 28<br>31 |
|   | 5.2.5 Calibration points                                                                          |          |
|   | 5.2.6 Calibration data                                                                            |          |
|   | 5.2.7 Continuous measurement control (CMC function)                                               |          |
|   | 5.2.8 QSC function (sensor quality control)                                                       | 38       |
| 6 | ORP                                                                                               | 41       |
|   | 6.1 Measuring                                                                                     |          |
|   | 6.1.1 Measuring the ORP                                                                           |          |
|   | 6.2 ORP calibration                                                                               | 42       |
| 7 | Dissolved oxygen                                                                                  | 43       |
|   | 7.1 Measuring                                                                                     | 43       |
|   | 7.1.1 Measuring D.O                                                                               | 43       |
|   | 7.1.2 Measuring the temperature                                                                   | 45       |
|   | 7.2 Calibration                                                                                   | 45<br>45 |
|   | 7.2.2 When to calibrate?                                                                          | 45       |
|   | 7.2.3 Calibration procedures                                                                      | 45       |
|   | 7.2.4 1-point calibration                                                                         | 46       |
|   | 7.2.5 2-point calibration                                                                         | 47<br>49 |
|   | 7.2.0 Campration data                                                                             | 70       |
| 8 | Conductivity                                                                                      |          |
|   | 8.1 Measuring                                                                                     | 51<br>51 |
|   | 8.1.2 Measuring the temperature                                                                   |          |
|   | 8.2 Temperature compensation                                                                      |          |
|   | 8.3 Calibration                                                                                   | 54       |
|   | 8.3.1 Why calibrate?                                                                              |          |
|   | 8.3.2 When to calibrate?                                                                          | 54       |
|   | (calibration in control standard)                                                                 | 54       |
|   | 8.3.4 Calibration data                                                                            |          |
| 9 | Settings                                                                                          | 57       |
|   | 9.1 pH measurement settings                                                                       |          |
|   | 9.1.1 Settings for pH measurements                                                                | 57       |
|   | 9.1.2 Buffer sets for calibration                                                                 |          |
|   | 9.1.3 Calibration interval                                                                        |          |
|   | 9.2.1 Settings for ORP measurements                                                               |          |
|   | 9.3 D.O. measurement settings                                                                     |          |

|    | 9.3.1            | Settings for D.O. sensors                                 |   |
|----|------------------|-----------------------------------------------------------|---|
|    |                  | (menu for measurement and calibration settings) 61        |   |
|    | 9.3.2            | Enter Sensor cap coefficients                             |   |
|    | 9.3.3            | DO % Saturation local 63                                  |   |
|    |                  | d measurement settings 64                                 |   |
|    | 9.4.1            | Settings for IDS conductivity sensors 64                  |   |
|    |                  | sor-independent settings66                                |   |
|    | 9.5.1            | System                                                    |   |
|    | 9.5.2            | Data storage 67                                           |   |
|    | 9.5.3            | Automatic Stability control 67                            |   |
|    | 9.5.4            | Automatic shutoff function                                |   |
|    | 9.5.5            | Display illumination                                      |   |
|    |                  | et                                                        |   |
|    | 9.6.1            | Resetting the measurement settings 68                     |   |
|    | 9.6.2            | Resetting the system settings                             | J |
| 10 | Data stor        | rage                                                      | 1 |
| 10 |                  | ual data storage                                          |   |
|    |                  | matic data storage at intervals                           |   |
|    |                  | •                                                         |   |
|    |                  | sured value data storage                                  |   |
|    | 10.3.1           | Editing the measurement data storage                      |   |
|    | 10.3.2<br>10.3.3 | Erasing the measurement data storage                      |   |
|    | 10.3.3           |                                                           |   |
|    | 10.3.4           | Storage locations                                         | J |
| 11 | Transmit         | ting data (USB interfaces)                                | 7 |
|    |                  | outting current measurement data                          |   |
|    |                  | smitting data (to a PC)                                   |   |
|    |                  | necting the PC / USB-B interface ( <i>USB Device</i> ) 77 |   |
|    |                  | •                                                         |   |
|    | -                |                                                           | _ |
|    |                  | iLab Importer                                             |   |
|    | 11.6 BOD         | Analyst Pro                                               | 9 |
| 12 | Maintona         | nce, cleaning, disposal                                   | 1 |
| 12 |                  |                                                           |   |
|    | 12.1 Mair        | tenance                                                   |   |
|    | 12.1.1           |                                                           |   |
|    |                  | Replacing the batteries80                                 |   |
|    |                  | ning                                                      |   |
|    |                  | king                                                      |   |
|    | 12.4 Disp        | osal                                                      | 1 |
| 13 | What to          | do if82                                                   | 2 |
| 13 |                  |                                                           |   |
|    | •                |                                                           |   |
|    |                  | olved oxygen83                                            | - |
|    |                  | ductivity                                                 | 1 |
|    | 13.4 Gen         | eral information                                          | 4 |
| 14 | Tochnica         | ıl data                                                   | 2 |
| 14 |                  |                                                           | - |
|    |                  | suring ranges, resolution, accuracy                       |   |
|    | 14.2 Gen         | eral data                                                 | 3 |

| 15 | Firmware update                                    | 88 |
|----|----------------------------------------------------|----|
|    | 15.1 Firmware update for the meter MultiLab 4010-1 |    |
|    | 15.2 Firmware-Update for IDS Sensors               | 89 |
| 16 | Glossary                                           | 90 |
| 17 | Index                                              | 93 |
| 18 | Appendix                                           | 96 |
|    | 18.1 Oxygen solubility table                       | 96 |
|    | 18.2 DO% Calibration values                        | 98 |
| 19 | Contact Information                                | 99 |
|    | 19.1 Ordering & Technical Support                  | 99 |
|    | 19.2 Service Information                           | 99 |

MultiLab 4010-1 Overview

### 1 Overview

### 1.1 MultiLab 4010-1 meter

The compact, digital precision meter MultiLab 4010-1 enables you to carry out pH measurements, ORP measurements, conductivity measurements and dissolved oxygen (D.O.) measurements quickly and reliably.

The MultiLab 4010-1 provides the maximum degree of operating comfort, reliability and measuring certainty for all applications.

The MultiLab 4010-1 supports you in your work with the following functions:

- Automatic sensor recognition
- CMC (continuous measurement control)
- QSC (sensor quality control)
- Electronic access control
- Data transmission via the USB interface (USB-B).

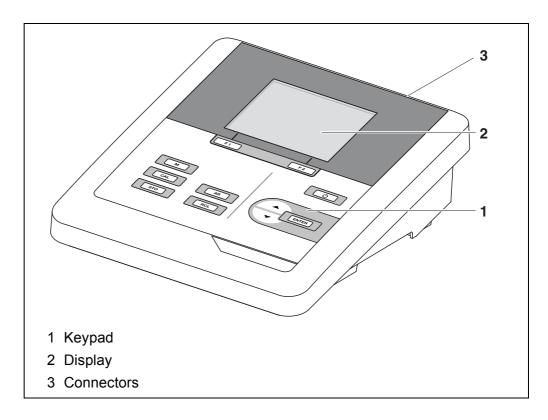

### 1.2 Sensors

A measuring system ready to measure consists of the MultiLab 4010-1 meter and a suitable sensor.

Suitable sensors are IDS pH sensors, IDS ORP sensors, IDS conductivity sensors and IDS D.O. sensors.

Overview MultiLab 4010-1

#### 1.2.1 IDS sensors

**IDS** sensors

- support the automatic sensor recognition
- show only the settings relevant to the specific sensor in the setting menu
- process signals in the sensor digitally so that precise and interference-free measurements are enabled even with long cables
- facilitate to assign a sensor to a measured parameter with differently colored couplings
- have quick-lock couplings with which to fix the sensors to the meter.

### Sensor data from IDS sensors

IDS sensors transmit the following sensor data to the meter:

- SENSOR ID
  - Sensor name
  - Sensor series number
- Calibration data
- Measurement settings

The calibration data are updated in the IDS sensor after each calibration procedure. A message is displayed while the data are being updated in the sensor.

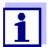

In the measured value display, you can display the sensor name and series number of the selected sensor with the [Info] softkey. You can then display further sensor data stored in the sensor with the [More] softkey (see section 4.1.5 SENSOR INFO, page 16).

### 1.2.2 Automatic sensor recognition

The automatic sensor recognition for IDS sensors allows

- to operate an IDS sensor with different meters without recalibrating
- to assign measurement data to an IDS sensor
  - Measurement datasets are always stored and output with the sensor name and sensor series number.
- to assign calibration data to an IDS sensor
  - Calibration data and calibration history are always stored and output with the sensor name and sensor series number.
- to hide menus automatically that do not concern this sensor

To be able to use the automatic sensor recognition, a meter that supports the automatic sensor recognition (e.g. MultiLab 4010-1) and a digital IDS sensor are required.

In digital IDS sensors, sensor data are stored that clearly identify the sensor. The sensor data are automatically taken over by the meter.

MultiLab 4010-1 Safety

### 2 Safety

### 2.1 Safety information

### 2.1.1 Safety information in the operating manual

This operating manual provides important information on the safe operation of the meter. Read this operating manual thoroughly and make yourself familiar with the meter before putting it into operation or working with it. The operating manual must be kept in the vicinity of the meter so you can always find the information you need.

Important safety instructions are highlighted in this operating manual. They are indicated by the warning symbol (triangle) in the left column. The signal word (e.g. "Caution") indicates the level of danger:

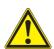

#### WARNING

indicates a possibly dangerous situation that can lead to serious (irreversible) injury or death if the safety instruction is not followed.

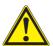

### **CAUTION**

indicates a possibly dangerous situation that can lead to slight (reversible) injury if the safety instruction is not followed.

### NOTE

indicates a possibly dangerous situation where goods might be damaged if the actions mentioned are not taken.

### 2.1.2 Safety signs on the meter

Note all labels, information signs and safety symbols on the meter and in the battery compartment. A warning symbol (triangle) without text refers to safety information in this operating manual.

#### 2.1.3 Further documents providing safety information

The following documents provide additional information, which you should observe for your safety when working with the measuring system:

- Operating manuals of sensors and other accessories
- Safety datasheets of calibration or maintenance accessories (such as buffer solutions, electrolyte solutions, etc.)

Safety MultiLab 4010-1

### 2.2 Safe operation

### 2.2.1 Authorized use

The authorized use of the meter consists exclusively of the measurement of the pH, ORP, conductivity and dissolved oxygen in a laboratory environment.

Only the operation and running of the meter according to the instructions and technical specifications given in this operating manual is authorized (see section 14 TECHNICAL DATA, page 86).

Any other use is considered unauthorized.

### 2.2.2 Requirements for safe operation

Note the following points for safe operation:

- The meter may only be operated according to the authorized use specified above.
- The meter may only be supplied with power by the energy sources mentioned in this operating manual.
- The meter may only be operated under the environmental conditions mentioned in this operating manual.
- The meter may only be opened if this is explicitly described in this operating manual (example: Inserting the batteries).

### 2.2.3 Unauthorized use

The meter must not be put into operation if:

- it is visibly damaged (e.g. after being transported)
- it was stored under adverse conditions for a lengthy period of time (storing conditions, see section 14 TECHNICAL DATA, page 86).

MultiLab 4010-1 Commissioning

### 3 Commissioning

### 3.1 Scope of delivery

- Meter MultiLab 4010-1
- 4 batteries 1.5 V Mignon type AA
- Power pack
- USB cable (A plug on mini B plug)
- Stand
- Stand holder
- Comprehensive operating manual
- Short instructions
- CD-ROM with
  - USB drivers
  - comprehensive operating manual
  - software MultiLab User
  - software MultiLab Importer

### 3.2 Power supply

The MultiLab 4010-1 is supplied with power in the following ways:

- Mains operation with the supplied power pack
- Battery operation (4 batteries, 1.5 V Mignon type AA)
- USB operation via a connected USB-B cable

### 3.3 Initial commissioning

Perform the following activities:

- Insert the supplied batteries
- For mains operation: Connect the power pack
- If necessary, mount the stand
- Switch on the meter (see section 4.2 Switching on the meter, page 17)
- Set the date and time (see section 4.5.5 EXAMPLE 2 ON NAVIGATION: SETTING THE DATE AND TIME, page 24)

Commissioning MultiLab 4010-1

### 3.3.1 Inserting the batteries

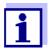

You can operate the meter either with normal batteries or with rechargeable batteries (Ni-MH). In order to charge the batteries, an external charging device is required.

1. Open the battery compartment (1) on the underside of the meter.

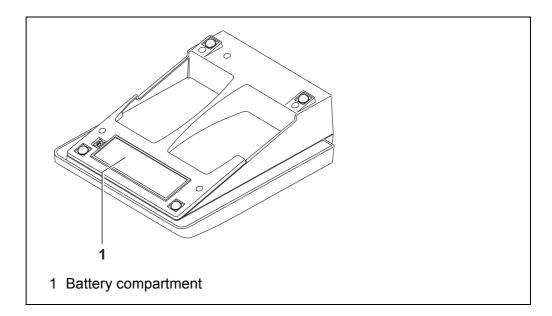

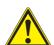

### **CAUTION**

Make sure that the poles of the batteries are positioned correctly.

The  $\pm$  signs on the batteries must correspond to the  $\pm$  signs in the battery compartment.

- 2. Place four batteries (type Mignon AA) in the battery compartment.
- 3. Close the battery compartment (1).
- 4. Set the date and time (see section 4.5.5 EXAMPLE 2 ON NAVIGATION: SETTING THE DATE AND TIME, page 24).

MultiLab 4010-1 Commissioning

### 3.3.2 Connecting the power pack

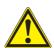

### **CAUTION**

The line voltage at the operating site must lie within the input voltage range of the original power pack (see section 14.2 GENERAL DATA, page 86).

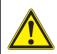

### **CAUTION**

Use original power packs only (see section 14.2 GENERAL DATA, page 86).

- 1. Connect the plug of the power pack to the socket for the power pack on the MultiLab 4010-1.
- 2. Connect the original power pack to an easily accessible power outlet.

### 3.3.3 Mounting the stand

The stand base can be mounted at the right side of the meter.

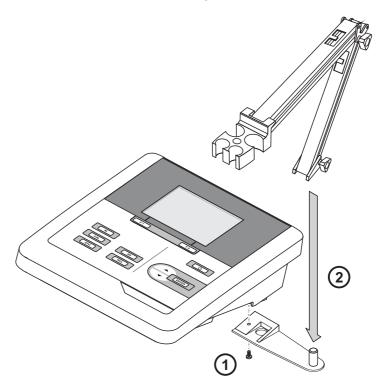

Operation MultiLab 4010-1

### 4 Operation

### 4.1 General operating principles

### 4.1.1 Keypad

In this operating manual, keys are indicated by brackets <..>.

The key symbol (e.g. **<ENTER>**) generally indicates a short keystroke (press and release) in this operating manual. A long keystroke (press and hold for approx. 2 sec) is indicated by the underscore behind the key symbol (e.g. **<ENTER\_\_>**).

| F1 F2    | <f1>:<br/><f1>:<br/><f2>:<br/><f2>:</f2></f2></f1></f1>  | Softkeys providing situation dependent functions, e.g.: <f1>/[Info]: View information on a sensor</f1> |
|----------|----------------------------------------------------------|----------------------------------------------------------------------------------------------------|
| <u>o</u> | <on off="">:</on>                                        | Switches the meter on or off                                                                           |
| M        | <m>:</m>                                                 | Selects the measured parameter / Quits the settings                                                    |
| CAL      | <cal>:<br/><cal>:</cal></cal>                            | Calls up the calibration procedure Displays the calibration data                                       |
| STO      | <\$T0>:<br><\$T0_>:                                      | Saves a measured value manually Opens the menu for the automatic save function                         |
| RCL      | <rcl>:<br/><rcl_>:</rcl_></rcl>                          | Displays the manually stored measured values Displays the automatically stored measured values         |
|          | < <b>▲</b> >< <b>▼</b> >:<br>< <b>▲</b> _>< <b>▼</b> _>: | Menu control, navigation Increments, decrements values Increments, decrements values continuously      |
| ENTER    | <enter>: <enter_>:</enter_></enter>                      | Opens the menu for measurement settings / confirms entries Opens the menu for system settings          |
| AR       | <ar></ar>                                                | Freezes the measured value (HOLD function) Switches the AutoRead measurement on or off                 |

MultiLab 4010-1 Operation

### 4.1.2 Display

Example (pH):

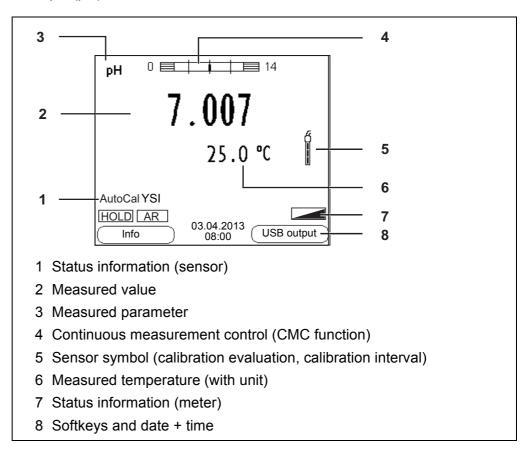

### 4.1.3 Status information (meter)

| AR     | Stability control (AutoRead) is active                            |
|--------|-------------------------------------------------------------------|
| HOLD   | Measured value is frozen ( <ar> key)</ar>                         |
|        | Batteries are almost empty                                        |
| NOSE > | Data are automatically output to the USB-B interface at intervals |

Operation MultiLab 4010-1

#### 4.1.4 Instrument connectors

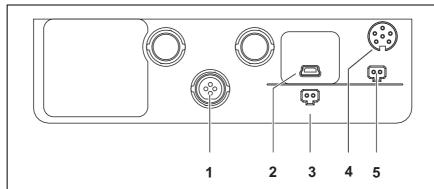

- 1 IDS sensors: (pH, ORP, conductivity, D.O.)
- 2 USB B (device) interface
- 3 Stirrer (ProOBOD)
- 4 Service interface
- 5 Power pack

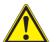

#### CAUTION

Only connect sensors to the meter that cannot return any voltages or currents that are not allowed (> SELV and > current circuit with current limiting).

YSI IDS sensors and IDS adapters meet these requirements.

### 4.1.5 Sensor info

You can display the current sensor data and sensor settings of a connected sensor at any time. The sensor data are available in the measured value display with the **<F1>**/[*Info*] softkey.

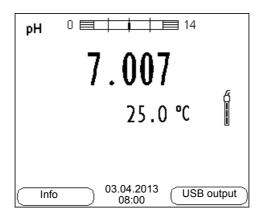

In the measured value display:
 Display the sensor data (sensor name, series number) with [<F1>Info].

MultiLab 4010-1 Operation

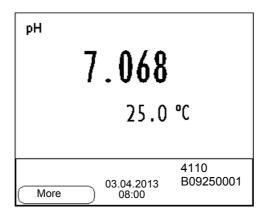

2. Display further sensor data (settings) with **<F1>**/[*More*].

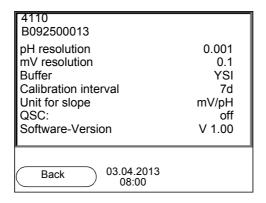

### 4.2 Switching on the meter

- Switch the meter on with **<On/Off>**.
   The meter performs a self-test.
- Connect the sensor. The meter is ready to measure.

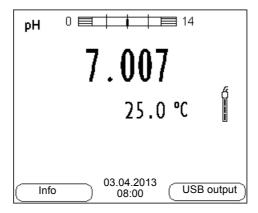

Operation MultiLab 4010-1

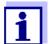

If the user administration function is activated, the *Login* dialog appears after the meter is switched on (see section 4.4 LOGIN WITH A USER NAME, page 18).

The user administration function is not active in the delivery condition.

### 4.3 Switching off the meter

1. Switch the meter off with **<On/Off>**.

### 4.4 Login with a user name

After activation of the user administration by the administrator (software MultiLab User, on the enclosed CD-ROM), measurements are only possible after login with a user name. The user name is documented with the measured values and in records.

All user names entered by the administrator are listed in the *User name* menu. The administrator determines for each user whether or not a password is required for the login to the meter.

If the *Password* menu item is grayed out, no password is required for the login.

Switch the meter on with **<On/Off>**.
 The Login dialog appears.

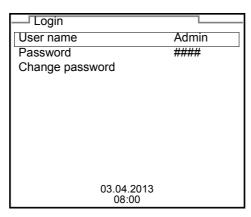

2. Using <▲><▼>, select the menu item, *User name* and confirm with <ENTER>.

The user name is highlighted.

3. Using <▲><▼>, select a user name and confirm with <ENTER>.

MultiLab 4010-1 Operation

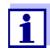

The login is done immediately if no password is required. If a sensor is connected the measured value display appears.

4. If a password is required:

Using <**△**><**▼**>, select the menu item, *Password* and confirm with <**ENTER**>.

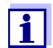

The user specifies the password when he or she first logs in with a user name.

A valid password consists of 4 digits.

The user can change the password with the next login.

Change the digit of the highlighted position with <▲><▼>.
 Go to the next digit of the password with <F2>/[▶].
 When the password was completely entered, confirm with <ENTER>.
 The login takes place. If a sensor is connected the measured value display appears.

### Changing the password

If the administrator has set up the access with password protection:

- 1. Switch the meter on with **<On/Off>**. The *Login* dialog appears.
- 2. Using <▲><▼>, select the menu item, *User name* and confirm with <**ENTER**>.

The user name is highlighted.

- 3. Using <▲><▼>, select a user name and confirm with <ENTER>.
- 4. Using **<**▲**>**<**▼>**, select the menu item, *Change password* and confirm with **<ENTER>**.
- In the *Password* field, enter the old password with <▲><▼> and <F2>/
   [▶] and confirm it with <ENTER>.
- 6. In the *New password* field, enter the new password with <**△**><**▼**> and <**F2**>/[▶] and confirm it with <**ENTER**>.

The password is changed.

The login takes place. If a sensor is connected the measured value display appears.

### Forgotten the password?

Contact the administrator.

Operation MultiLab 4010-1

### 4.5 Navigation

### 4.5.1 Operating modes

| Operating mode                                                                                                    | Description                                                                         |
|----------------------------------------------------------------------------------------------------|-------------------------------------------------------------------------------------|
| Measuring  The measurement data of the connected sensor a shown in the measured value display                              |                                                                                     |
| Calibration The course of a calibration with calibration informations and settings is displayed                            |                                                                                     |
| Storing in The meter stores measuring data automatically ally                                                              |                                                                                     |
| Transmit- ting data  The meter transmits measuring data and calibration records to a USB-B interface automatically or manu |                                                                                     |
| Setting                                                                                                    | The system menu or a sensor menu with submenus, settings and functions is displayed |

### 4.5.2 Measured value display

In the measured value display, you can

- open the menu for calibration and measurement settings with <ENTER> (<u>short</u> keystroke)
- open the Storage & config system menu with the sensor-independent settings by pressing <ENTER\_\_> (long keystroke, approx. 2 s).
- change the display in the selected measuring screen (e. g. pH ><- mV) by pressing <M>.

### 4.5.3 Menus and dialogs

The menus for settings and dialogs in procedures contain further subelements. The selection is made with the < > > keys. The current selection is displayed with a frame.

### Submenus

The name of the submenu is displayed at the upper edge of the frame. Submenus are opened by confirming with **<ENTER>**. Example:

MultiLab 4010-1 Operation

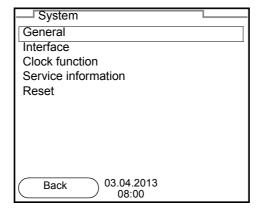

### Settings

Settings are indicated by a colon. The current setting is displayed on the right-hand side. The setting mode is opened with **<ENTER>**. Subsequently, the setting can be changed with  $<\Delta><\nabla>$  and <ENTER>. Example:

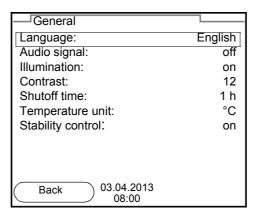

### Functions

Functions are designated by the name of the function. They are immediately carried out by confirming with **<ENTER>**. Example: Display the *Calibration record* function.

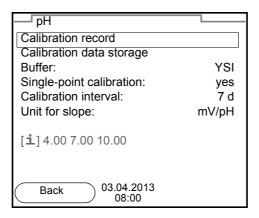

#### Messages

Information is marked by the [i] symbol. It cannot be selected. Example:

Operation MultiLab 4010-1

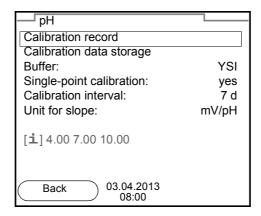

### 4.5.4 Example 1 on navigation: Setting the language

Press the **<On/Off>** key.
 The measured value display appears.
 The instrument is in the measuring mode.

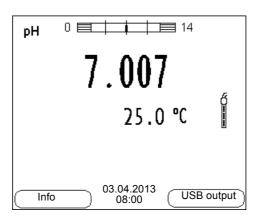

2. Using **<ENTER\_\_>**, open the *Storage & config* menu. The instrument is in the setting mode.

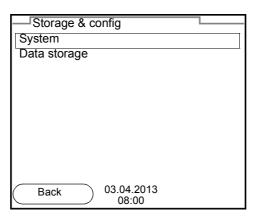

- 3. Select the *System* submenu with <**△**><**▼**>. The current selection is displayed with a frame.
- 4. Open the *System* submenu with **<ENTER>**.

MultiLab 4010-1 Operation

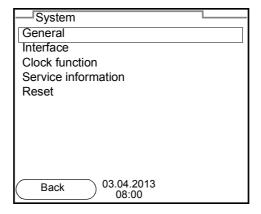

5. Select the *General* submenu with <**△**><**▼**>. The current selection is displayed with a frame.

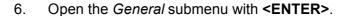

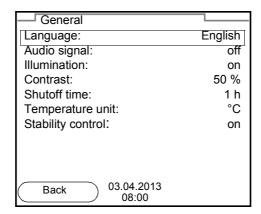

7. Open the setting mode for the *Language* with **<ENTER>**.

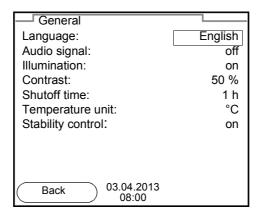

- 8. Select the required language with <**△**><**▼**>.
- Confirm the setting with **<ENTER>**.
   The meter switches to the measuring mode.
   The selected language is active.

Operation MultiLab 4010-1

### 4.5.5 Example 2 on navigation: Setting the date and time

The meter has a clock with a date function. The date and time are indicated in the status line of the measured value display.

When storing measured values and calibrating, the current date and time are automatically stored as well.

The correct setting of the date and time and date format is important for the following functions and displays:

- Current date and time
- Calibration date
- Identification of stored measured values.

Therefore, check the time at regular intervals.

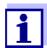

After a fall of the supply voltage (empty batteries), the date and time are reset to 01.05.2011 00, 00:00 hours.

### Setting the date, time and date format

The date format can be switched from the display of day, month, year (dd.mm.yy) to the display of month, day, year (mm/dd/yy or mm.dd.yy).

- In the measured value display:
   Using **<ENTER**\_\_>, open the *Storage & config* menu.
   The instrument is in the setting mode.
- 2. Select and confirm the *System / Clock function* menu with <**△**><**▼**> and **<ENTER**>.

The setting menu for the date and time opens up.

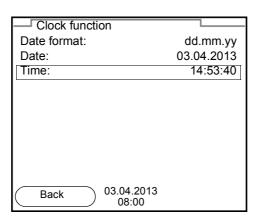

- 3. Select and confirm the *Time* menu with <**▲**><**▼**> and **<ENTER**>. The hours are highlighted.
- Change and confirm the setting with <▲><▼> and <ENTER>.
   The minutes are highlighted.
- 5. Change and confirm the setting with <**△**><**▼**> and **<ENTER**>. The seconds are highlighted.

MultiLab 4010-1 Operation

6. Change and confirm the setting with <**△**><**▼**> and **<ENTER**>. The time is set.

- 7. If necessary, set the *Date* and *Date format*. The setting is made similarly to that of the time.
- 8. To make further settings, switch to the next higher menu level with **<F1>**/ [Back].

or

Switch to the measured value display with **<M>**.

The instrument is in the measuring mode.

pH value MultiLab 4010-1

### 5 pH value

### 5.1 Measuring

### 5.1.1 Measuring the pH value

#### NOTE

When connecting a grounded PC/printer, measurements cannot be performed in grounded media as the values would be incorrect. The USB interface is not galvanically isolated.

- Connect the IDS pH sensor to the meter. The pH measuring window is displayed.
- 2. If necessary, select the measured parameter with **<M>**.
- 3. Adjust the temperature of the solutions and measure the current temperature if the measurement is made without a temperature sensor.
- 4. If necessary, calibrate or check the IDS pH sensor.
- 5. Immerse the IDS pH sensor in the test sample.

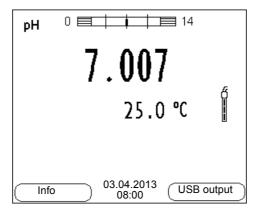

### Stability control (AutoRead) & HOLD function

The stability control function (*AutoRead*) continually checks the stability of the measurement signal. The stability has a considerable impact on the reproducibility of measured values.

The measured parameter flashes on the display

- as soon as the measured value is outside the stability range
- when the automatic Stability control is switched off.

You can start the *Stability control* manually at any time, irrespective of the setting for automatic *Stability control* (see section 9.5.3 AUTOMATIC STABILITY CONTROL, page 67) in the *System* menu.

Freeze the measured value with <AR>.
 The [HOLD] status indicator is displayed.
 The HOLD function is active.

MultiLab 4010-1 pH value

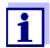

You can terminate the *Stability control* function and the HOLD function with **<AR>** or **<M>** at any time.

2. Using **<ENTER>**, activate the *Stability control* function manually. The [AR] status indicator appears while the measured value is assessed as not stable. A progress bar is displayed and the display of the measured parameter flashes.

The [HOLD][AR] status indicator appears as soon as a stable measured value is recognized. The progress bar disappears and the display of the measured parameter stops flashing.

The current measurement data is output to the interface. Measurement data meeting the stability control criterion is marked by AR.

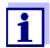

You can prematurely terminate the *Stability control* function manually with **<ENTER>** at any time. If the *Stability control* function is prematurely terminated, the current measurement data are output to the interface without the AutoRead info.

Using **<ENTER>**, start a further measurement with stability control. or

Release the frozen measured value again with **<AR>** or **<M>**. The [AR] status display disappears. The display switches back to the previous indication.

### Criteria for a stable measured value

The *Stability control* function checks whether the measured values are stable within the monitored time interval.

| Measured parameter | Time interval | Stability in the time interval |  |
|--------------------|---------------|--------------------------------|--|
| pH value           | 15 seconds    | Δ : Better than 0.01 pH        |  |
| Temperature        | 15 seconds    | Δ : Better than 0.5 °C         |  |

The minimum duration until a measured value is assessed as stable is the monitored time interval. The actual duration is mostly longer.

### 5.1.2 Measuring the temperature

For reproducible pH measurements, it is essential to measure the temperature of the test sample.

IDS sensors measure the temperature with a temperature sensor integrated in the IDS sensor.

pH value MultiLab 4010-1

### 5.2 pH calibration

### 5.2.1 Why calibrate?

pH electrodes age. This changes the zero point (asymmetry) and slope of the pH electrode. As a result, an inexact measured value is displayed. Calibration determines and stores the current values of the zero point and slope of the electrode.

Thus, you should calibrate at regular intervals.

### 5.2.2 When do you have to calibrate?

- Routinely within the framework of the company quality assurance
- When the calibration interval has expired

### 5.2.3 Carrying out automatic calibration (AutoCal)

Make sure that in the sensor menu, *Buffer* menu, the buffer set is correctly selected (see section 9.1.1 Settings for PH MEASUREMENTS, page 57).

Use one to five buffer solutions of the selected buffer set in any order.

Below, calibration with YSI buffers (YSI) is described. When other buffer sets are used, other nominal buffer values are displayed. Apart from that, the procedure is identical.

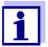

If single-point calibration was set in the menu, the calibration procedure is automatically finished with the measurement of buffer solution 1 and the calibration record is displayed.

- Connect the pH sensor to the meter.
   The pH measuring window is displayed.
- 2. Keep the buffer solutions ready.
- Start the calibration with **<CAL>**.
   The calibration display for the first buffer appears (voltage display).

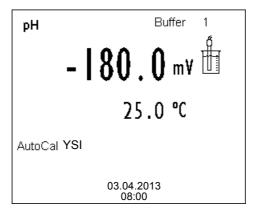

4. Thoroughly rinse the sensor with deionized water.

MultiLab 4010-1 pH value

- 5. Immerse the sensor in the first buffer solution.
- Start the measurement with **<ENTER>**.
   The measured value is checked for stability (stability control).
   The [AR] status indicator is displayed. The measured parameter flashes.

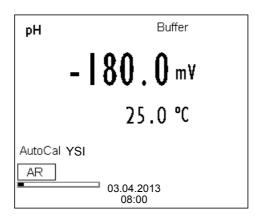

7. Wait for the end of the measurement with stability control or accept the calibration value with **<ENTER>**.

The calibration display for the next buffer appears (voltage display).

8. If necessary, finish the calibration procedure as a single-point calibration with **<M>**.

The calibration record is displayed.

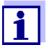

For **single-point calibration**, the instrument uses the Nernst slope (-59.2 mV/pH at 25 °C) and determines the zero point of the IDS pH sensor.

### Continuing with twopoint calibration

- 9. Thoroughly rinse the sensor with deionized water.
- 10. Immerse the pH sensor in buffer solution 2.
- When measuring without temperature sensor:
   Measure the temperature of the buffer manually and enter it with <</li>
   <</li>
- 12. Start the measurement with **<ENTER>**. The measured value is checked for stability (stability control). The [AR] status indicator is displayed. The measured parameter flashes.

pH value MultiLab 4010-1

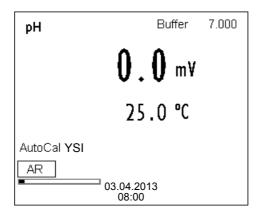

13. Wait for the measurement with stability control to be completed or terminate the stability control and take over the calibration value with <ENTER>.

The calibration display for the next buffer appears (voltage display).

14. If necessary, finish the calibration procedure as a two-point calibration with **<M>**.

The calibration record is displayed.

# Continuing with three- to five-point calibration

- 15. Thoroughly rinse the sensor with deionized water.
- 16. Immerse the sensor in the next buffer solution.
- Start the measurement with **<ENTER>**.
   The measured value is checked for stability (stability control).
   The [AR] status indicator is displayed. The measured parameter flashes.

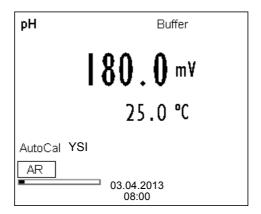

18. Wait for the measurement with stability control to be completed or terminate the stability control and take over the calibration value with <ENTER>.

The calibration display for the next buffer appears (voltage display).

19. If necessary, use **<M>** to finish the calibration.

The calibration record is displayed.

or

Switch to calibration with the next buffer with **<ENTER>**.

MultiLab 4010-1 pH value

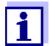

Calibration is automatically completed after the last buffer of a buffer set has been measured. Then the calibration record is displayed.

The calibration line is determined by linear regression.

### 5.2.4 Carrying out manual calibration (ConCal)

Make sure that in the sensor menu, *Buffer* menu, the *ConCal* buffer set is correctly selected (see section 9.1.1 SETTINGS FOR PH MEASUREMENTS, page 57).

Use any one to five buffer solutions in ascending or descending order.

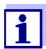

If single-point calibration was set in the menu, the calibration procedure is automatically finished with the measurement of buffer solution 1 and the calibration record is displayed.

- Connect the pH sensor to the meter.
   The pH measuring window is displayed.
- 2. Keep the buffer solutions ready.
- Start the calibration with **<CAL>**.
   The calibration display for the first buffer appears (voltage display).

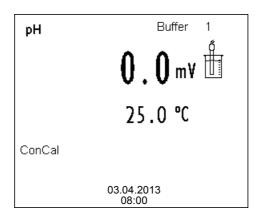

- 4. Thoroughly rinse the sensor with deionized water.
- 5. Immerse the pH sensor in buffer solution 1.
- Start the measurement with **<ENTER>**.
   The measured value is checked for stability (stability control).
   The [AR] status indicator is displayed. The measured parameter flashes.

pH value MultiLab 4010-1

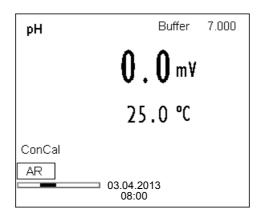

 Wait for the measurement with stability control to be completed or terminate the stability control and take over the calibration value with ENTER>.

The pH value of the buffer solution is displayed.

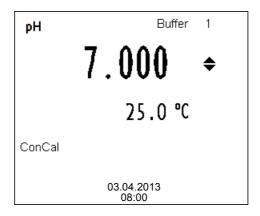

- 8. Set the nominal buffer value for the measured temperature with <▲><▼>.
- Accept the calibration value with **<ENTER>**.
   The calibration display for the next buffer appears (voltage display).
- 10. If necessary, finish the calibration procedure as a single-point calibration with **<M>**.

The calibration record is displayed.

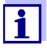

For **single-point calibration**, the instrument uses the Nernst slope (-59.2 mV/pH at 25 °C) and determines the zero point of the IDS pH sensor.

### Continuing with twopoint calibration

- 11. Thoroughly rinse the sensor with deionized water.
- 12. Immerse the pH sensor in buffer solution 2.
- 13. Start the measurement with **<ENTER>**. The measured value is checked for stability (stability control). The [AR] status indicator is displayed. The measured parameter flashes.

MultiLab 4010-1 pH value

14. Wait for the measurement with stability control to be completed or terminate the stability control and take over the calibration value with <ENTER>.

The pH value of the buffer solution is displayed.

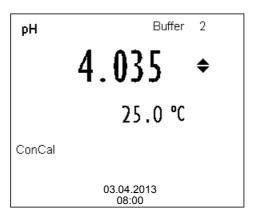

- 15. Set the nominal buffer value for the measured temperature with <**△>**<**▼>**.
- 16. Accept the calibration value with **<ENTER>**. The calibration display for the next buffer appears (voltage display).
- 17. If necessary, finish the calibration procedure as a two-point calibration with **<M>**.

The calibration record is displayed.

# Continuing with three- to five-point calibration

- 18. Thoroughly rinse the sensor with deionized water.
- 19. Immerse the sensor in the next buffer solution.
- Start the measurement with **<ENTER>**.
   The measured value is checked for stability (stability control).
   The [AR] status indicator is displayed. The measured parameter flashes.
- 21. Wait for the measurement with stability control to be completed or terminate the stability control and take over the calibration value with **<ENTER>**.

The pH value of the buffer solution is displayed.

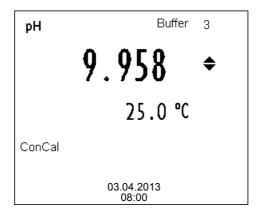

pH value MultiLab 4010-1

22. Set the nominal buffer value for the measured temperature with <▲><▼>.

23. Accept the calibration value with **<ENTER>**. The calibration display for the next buffer appears (voltage display).

24. If necessary, use **<M>** to finish the calibration.

The calibration record is displayed.

or

Continue calibrating using the next buffer with **<ENTER>**.

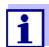

After the fifth buffer has been measured the calibration is automatically finished. Then the calibration record is displayed.

The calibration line is determined by linear regression.

### 5.2.5 Calibration points

Calibration can be performed using one to five buffer solutions in any order (single-point to five-point calibration). The meter determines the following values and calculates the calibration line as follows:

| Calibration   | Determined values | Displayed calibration data                                          |
|---------------|-------------------|---------------------------------------------------------------------|
| 1-point       | Asy               | ● Zero point = Asy                                                  |
|               |                   | <ul> <li>Slope = Nernst slope<br/>(-59.2 mV/pH at 25 °C)</li> </ul> |
| 2-point       | Asy               | ● Zero point = Asy                                                  |
|               | SIp.              | • Slope = Slp.                                                      |
| 3-point to 5- | Asy               | ● Zero point = Asy                                                  |
| point         | Slp.              | ● Slope = Slp.                                                      |
|               |                   | The calibration line is calculated by linear regression.            |

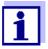

You can display the slope in the units, mV/pH or % (see section 9.1.1 SETTINGS FOR PH MEASUREMENTS, page 57).

MultiLab 4010-1 pH value

#### 5.2.6 Calibration data

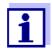

The calibration record is automatically transmitted to the interface after calibrating.

### Displaying the calibration data

The calibration record of the last calibration is to be found under the menu item, *Calibration / Calibration record*. To open it in the measured value display, press the **<CAL\_\_>** key.

The calibration records of the last 10 calibrations are to be found in the menu, *Calibration / Calibration data storage / Display*. To open the *Calibration* menu, press the **<ENTER>** key in the measured value display.

| Menu item                                                      | Setting/func-<br>tion | Description                                                                                                    |  |
|----------------------------------------------------------------|-----------------------|----------------------------------------------------------------------------------------------------|--|
| Calibration / Calibration data stor-<br>age /Display           | -                     | Displays the calibration records.  Further options:                                                               |  |
|                                                                |                       | <ul> <li>Scroll through the calibration<br/>records with &lt;▲&gt;&lt;▼&gt;.</li> </ul>                           |  |
|                                                                |                       | <ul> <li>Output the displayed calibration<br/>record to the interface with<br/><f2>/[USB output].</f2></li> </ul> |  |
|                                                                |                       | <ul> <li>Output all calibration records to<br/>the interface with <f2>[USB<br/>output].</f2></li> </ul>           |  |
|                                                                |                       | <ul><li>Quit the display with <f1>/<br/>[Back] or <enter>.</enter></f1></li></ul>                                 |  |
|                                                                |                       | <ul> <li>Switch directly to the measured<br/>value display with <m>.</m></li> </ul>                               |  |
| Calibration / Calibration data stor- age / Output to RS232/USB | -                     | Outputs the calibration data storage to the interface                                                             |  |

pH value MultiLab 4010-1

### Calibration evaluation

After calibrating, the meter automatically evaluates the calibration. The zero point and slope are evaluated separately. The worse evaluation of both is taken into account. The evaluation appears on the display and in the calibration record.

| Display                                                       | Calibration record | Zero point<br>[mV]          | Slope [mV/pH]                    |  |
|---------------------------------------------------------------|--------------------|-----------------------------|----------------------------------|--|
| ő                                                             | +++                | -15 +15                     | -60.558.0                        |  |
| 5                                                             | ++                 | -20 <-15<br>or<br>>+15 +20  | >-58.057.0                       |  |
| S I                                                           | +                  | -25 <-20<br>or<br>>+20 +25  | -61.0 <-60.5<br>or<br>>-57.056.0 |  |
| 5                                                             | -                  | -30 <-25<br>or<br>->+25 +30 | -62.0 <-61.0<br>or<br>>-56.050.0 |  |
| Clean the IDS sensor according to the sensor operating manual |                    |                             |                                  |  |
| Error                                                         | Error              | <-30<br>or<br>>+30          | <-62.0<br>or<br>>-50.0           |  |
| Error elimination (see section 13 WHAT TO DO IF, page 82)     |                    |                             |                                  |  |

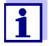

For pH IDS sensors you can optionally enable a more finely graded calibration evaluation (QSC) (see section 5.2.8 QSC FUNCTION (SENSOR QUALITY CONTROL), page 38).

### Calibration record (USB output)

```
CALIBRATION pH
03.04.2013 07:43:33
4110
Ser. no. B092500013
YSI
Buffer 1
                         4.00
Buffer 2
                         7.00
Buffer 3
                         10.00
                         184.0 mV 24.0 °C
Voltage 1
                        3.0 mV 24.0 °C -177.0 mV 24.0
Voltage 2
Voltage 3
                                      24.0 °C
Slope
                         -60.2 mV/pH
Asymmetry
                         4.0 mV
Sensor
etc...
```

MultiLab 4010-1 pH value

### 5.2.7 Continuous measurement control (CMC function)

The Continuous Measurement Control (CMC function) facilitates to evaluate the current measured value instantly and definitely.

After each successful calibration the scale of the pH measuring range is displayed in the measured value display. Here you can very clearly see whether or not the current measured value is in the calibrated part of the measuring range.

The following information is displayed:

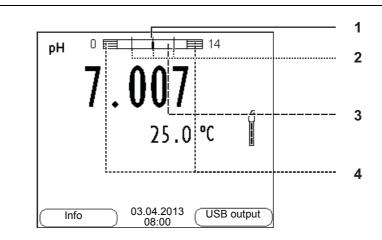

- 1 Currently measured pH value (needle)
- 2 Marking lines for all nominal buffer values used with the last valid calibration
- 3 Measuring range for which a valid calibration is available. Measured values in this range are suitable for documentation.
- 4 Measuring range for which no valid calibration is available (shaded). Measured values in this range are not suitable for documentation. Calibrate the meter with buffers covering this measuring range. If the current measured value is outside the calibrated range, this area is shaded stronger. If a measured value is outside the measuring range pH 0 14, overflow arrows are displayed at the left or right edge of the measuring range.

The limits of the calibrated range are determined by the buffers used for calibration:

Lower limit: Buffer with lowest pH value - 2 pH units
Upper limit: Buffer with highest pH value + 2 pH units

pH value MultiLab 4010-1

#### 5.2.8 QSC function (sensor quality control)

### General information on the QSC function

The QSC function (Quality Sensor Control) is a new sensor evaluation for digital IDS sensors. It evaluates the condition of an IDS pH sensor individually and with a very fine grading.

The QSC scale shows the current sensor evaluation with an indicator on the display.

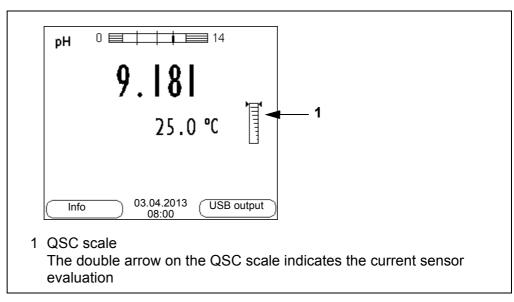

In the USB output the sensor evaluation is given as a percentage (1-100).

The finely graded sensor evaluation of the QSC function promptly calls your attention to changes of the sensor.

Thus you can do what is necessary to restore the optimum measuring quality (e.g. clean, calibrate or replace the sensor).

### Sensor evaluation with / without QSC function

| With QSC function                                                                                  | Without QSC function (sensor symbol)                                          |
|----------------------------------------------------------------------------------------------------|-------------------------------------------------------------------------------|
| Very fine grading of the sensor evaluation (100 grades)                                            | Rough grading of the sensor evaluation (4 grades)                             |
| The reference value is individually determined for each sensor during the QSC initial calibration. | A theoretical reference value is used for all sensors                         |
| Low tolerances for zero point and slope when using QSC buffer solutions                            | Greater tolerances for zero point and slope when using commercial buffer sets |
| Additional QSC calibration required (with special QSC buffer set)                                  | No additional calibration required                                            |

### **QSC** calibration

The QSC function is enabled by once carrying out an additional three-point calibration with special QSC buffer solutions. It covers the measuring range of the sensor (pH 2 to pH 11). The QSC initial calibration determines the actual condition of the sensor and stores it as a reference in the sensor.

To meet the high requirements of a QSC initial calibration, the QSC initial calibration should optimally be carried out with the initial commissioning of the sensor.

MultiLab 4010-1 pH value

Carry out the normal calibrations for your special measuring range with your usual standard solutions as previously done.

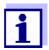

As soon as the QSC function was enabled for an IDS sensor, it is not possible to return to the sensor evaluation with the sensor symbol for this sensor.

### Carrying out a QSC initial calibration

- 1. Open the menu for measurement settings with **<ENTER>**.
- In the QSC menu, select First calibration with <▲><▼>.
   The calibration display appears. AutoCal QSC-Kit is displayed as the buffer.

Exclusively use the QSC-Kit for the QSC calibration. If you use other buffers, you will have no valid QSC calibration.

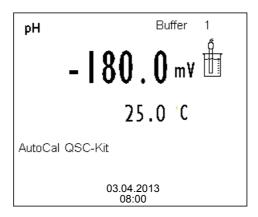

3. Calibration with the buffers of the QSC-Kit is done like a normal three-point calibration.

Follow the user guide.

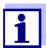

Carry out the QSC initial calibration very carefully. It determines the reference value for the sensor. This reference value cannot be overwritten or reset.

As soon as the QSC function was enabled, it is not possible to return to the sensor evaluation with the sensor symbol.

 As soon as the three-point calibration has been successfully carried out you can decide whether to accept or discard the calibration as the QSC initial calibration.

The QSC initial calibration is completed. The sensor is calibrated. If you want to calibrate with special buffers for your measurements, you can subsequently carry out a normal calibration with your buffers. The reference values determined with the QSC calibration are also used for the evaluation of normal calibrations. In the measured value display, the QSC scale of the QSC function is always displayed. A double arrow on the QSC scale indicates the current sen-

pH value MultiLab 4010-1

sor evaluation.

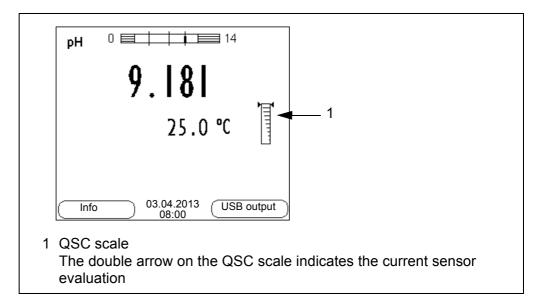

### Carrying out a QSC control calibration

A QSC control calibration can, e.g. be useful if the sensor evaluation noticeably changed (after some normal calibrations).

You can carry out QSC control calibrations at greater intervals than normal calibrations.

- 1. Open the menu for measurement settings with **<ENTER>**.
- In the QSC menu, select Control calibration with <▲><▼>.
   The calibration display appears. AutoCal QSC-Kit is displayed as the buffer.
   Exclusively use the QSC-Kit for the QSC calibration. If you use other buffers, you will have no valid QSC control calibration.
- 3. Follow the user guide.

The calibration is carried out like a normal three-point calibration. As soon as the three-point calibration has been successfully carried out you can decide whether to accept or discard the calibration as the QSC control calibration.

MultiLab 4010-1 ORP

### 6 ORP

### 6.1 Measuring

### 6.1.1 Measuring the ORP

#### NOTE

When connecting a grounded PC/printer, measurements cannot be performed in grounded media as the values would be incorrect. The USB interface is not galvanically isolated.

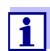

IDS ORP sensors are not calibrated. However, you can check IDS ORP sensors using a test solution.

- Connect the ORP sensor to the meter.
   The ORP measuring window is displayed.
- 2. Adjust the temperature of the solutions and measure the current temperature.
- Check the meter with the ORP sensor.
- 4. Immerse the ORP sensor in the test sample.

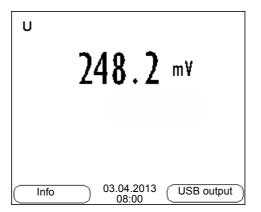

### Stability control (AutoRead) & HOLD function

The stability control function (*AutoRead*) continually checks the stability of the measurement signal. The stability has a considerable impact on the reproducibility of measured values.

The measured parameter flashes on the display

- as soon as the measured value is outside the stability range
- when the automatic Stability control is switched off.

You can start the *Stability control* manually at any time, irrespective of the setting for automatic *Stability control* (see section 9.5.3 AUTOMATIC STABILITY CONTROL, page 67) in the *System* menu.

Freeze the measured value with <AR>.
 The [HOLD] status indicator is displayed.
 The HOLD function is active.

ORP MultiLab 4010-1

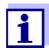

You can terminate the *Stability control* function and the HOLD function with **<AR>** or **<M>** at any time.

2. Using **<ENTER>**, activate the *Stability control* function manually. The [AR] status indicator appears while the measured value is assessed as not stable. A progress bar is displayed and the display of the measured parameter flashes.

The [HOLD][AR] status indicator appears as soon as a stable measured value is recognized. The progress bar disappears and the display of the measured parameter stops flashing.

The current measurement data is output to the interface. Measurement data meeting the stability control criterion is marked by AR.

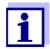

You can prematurely terminate the *Stability control* function manually with **<ENTER>** at any time. If the *Stability control* function is prematurely terminated, the current measurement data are output to the interface without the AutoRead info.

3. Using **<ENTER>**, start a further measurement with stability control. or

Release the frozen measured value again with **<AR>** or **<M>**. The [AR] status display disappears. The display switches back to the previous indication.

### Criteria for a stable measured value

The *Stability control* function checks whether the measured values are stable within the monitored time interval.

| Measured parameter | Time interval | Stability in the time interval |
|--------------------|---------------|--------------------------------|
| ORP                | 15 seconds    | $\Delta$ : Better than 0.3 mV  |
| Temperature        | 15 seconds    | $\Delta$ : Better than 0.5 °C  |

The minimum duration until a measured value is assessed as stable is the monitored time interval. The actual duration is mostly longer.

### 6.2 ORP calibration

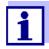

ORP electrodes are not calibrated. You can, however, check ORP electrodes by measuring the ORP of a test solution and comparing the value with the nominal value.

MultiLab 4010-1 Dissolved oxygen

### 7 Dissolved oxygen

### 7.1 Measuring

### 7.1.1 Measuring D.O.

- Connect the IDS D.O. sensor to the meter. The D.O. measuring screen is displayed.
- 2. If necessary, select the measured parameter with <M>.
- 3. Check or calibrate the meter with the sensor.
- 4. Immerse the IDS D.O. sensor in the test sample.

# Selecting the displayed measured parameter

You can switch between the following displays with **<M>**:

- D.O. concentration [mg/l]
- D.O. saturation [%]
- D.O. partial pressure [mbar].

### Salinity correction

When measuring the D.O. concentration [mg/l] of solutions with a salt content of more than 1 psu, a salinity correction is required. For this, you have to measure and input the salinity of the measured medium first.

When the salinity correction is switched on, the [Sal] indicator is displayed in the measuring screen.

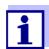

You can switch the salinity correction on or off and enter the salinity in the menu for calibration and measurement settings (see section 9.3.1 SETTINGS FOR D.O. SENSORS (MENU FOR MEASUREMENT AND CALIBRATION SETTINGS), page 61).

Air pressure correction (DO % Saturation local function)

The integrated air pressure sensor of the MultiLab 4010-1 measures the current air pressure. During calibration, the air pressure correction function is automatically activated. For measurement, the air pressure correction is applied if the parameter oxygen saturation [%] is displayed and the *DO* % *Saturation local* function is enabled.

Dissolved oxygen MultiLab 4010-1

You can view the current air pressure in the sensor menu when an IDS D.O. sensor is connected. Press the **<ENTER>** key in the measured value display. The current air pressure is displayed as an info message.

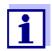

The *DO* % *Saturation local* function for the parameter oxygen saturation [%] is switched on or off in the menu for calibration and measurement settings (see section 9.3.1 SETTINGS FOR D.O. SENSORS (MENU FOR MEASUREMENT AND CALIBRATION SETTINGS), page 61).

### Stability control (AutoRead) & HOLD function

The stability control function (*AutoRead*) continually checks the stability of the measurement signal. The stability has a considerable impact on the reproducibility of measured values.

The measured parameter flashes on the display

- as soon as the measured value is outside the stability range
- when the automatic Stability control is switched off.

Irrespective of the setting for automatic *Stability control* (see section 9.5.3 AUTOMATIC STABILITY CONTROL, page 67) in the *System* menu, you can start a measurement with *Stability control* manually at any time.

Freeze the measured value with <AR>.
 The [HOLD] status indicator is displayed.
 The HOLD function is active.

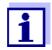

You can terminate the *Stability control* function and the HOLD function with **<AR>** or **<M>** at any time.

2. Using **<ENTER>**, activate the *Stability control* function manually. The [AR] status indicator appears while the measured value is assessed as not stable. A progress bar is displayed and the display of the measured parameter flashes.

The [HOLD][AR] status indicator appears as soon as a stable measured value is recognized. The progress bar disappears and the display of the measured parameter stops flashing.

The current measurement data is output to the interface. Measurement data meeting the stability control criterion is marked by AR.

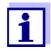

You can prematurely terminate the *Stability control* function manually with **<ENTER>** at any time. If the *Stability control* function is prematurely terminated, the current measurement data are output to the interface without the AutoRead info.

MultiLab 4010-1 Dissolved oxygen

3. Using **<ENTER>**, start a further measurement with stability control. or

Release the frozen measured value again with **<AR>** or **<M>**. The [AR] status display disappears. The display switches back to the previous indication.

### Criteria for a stable measured value

The *Stability control* function checks whether the measured values are stable within the monitored time interval.

| Measured parameter    | Time interval | Stability in the time interval |
|-----------------------|---------------|--------------------------------|
| D.O. concentration    | 20 seconds    | Δ : better than 0.03 mg/l      |
| D.O. saturation       | 20 seconds    | Δ : better than 0.4 %          |
| D.O. partial pressure | 20 seconds    | Δ : Better than 0.8 mbar       |
| Temperature           | 15 seconds    | Δ : Better than 0.5 °C         |

The minimum duration until a measured value is assessed as stable is the monitored time interval. The actual duration is mostly longer.

#### 7.1.2 Measuring the temperature

For reproducible D.O. measurements, it is essential to measure the temperature of the test sample.

IDS D.O. sensors measure the temperature with a temperature sensor integrated in the IDS sensor.

#### 7.2 Calibration

### 7.2.1 Why calibrate?

D.O. sensors age. This changes the zero point and slope of the IDS D.O. sensor. As a result, an inexact measured value is displayed. Calibration determines and stores the current values of the zero point and slope.

#### 7.2.2 When to calibrate?

- When the calibration interval has expired
- When your accuracy requirements are especially high
- Routinely within the framework of the company quality assurance

### 7.2.3 Calibration procedures

The MultiLab 4010-1 provides 2 calibration procedures:

Dissolved oxygen MultiLab 4010-1

- Calibration in water vapor-saturated air.
- Calibration via a comparison measurement (e.g. Winkler titration according to DIN EN 25813 or ISO 5813). At the same time, the relative slope is adapted to the comparison measurement by a correction factor. When the correction factor is active, the [Factor] indicator appears in the measuring screen.

Calibration can be carried out either as a 1-point calibration or 2-point calibration procedure.

### 7.2.4 1-point calibration

Calibration in water vapor-saturated air (*Cal*) and calibration via *Comparison meas*. according to the Winkler method (*Comp*) are described jointly here.

- 1. Connect the IDS D.O. sensor to the meter.
- 2. Check the selected calibration type and selected number of calibration points in the sensor setting menu and, if necessary, change them.
- 3. Put the IDS D.O. sensor into the calibration medium.
  - When calibrating via comparison measurement (Comp):
     Put the IDS D.O. sensor into the reference solution.
  - When calibrating in water vapor-saturated air (Cal):
     Put the IDS D.O. sensor into the calibration vessel with water vapor-saturated air.

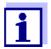

As the calibration vessel use a BOD bottle that contains a small amount of clean water (approx. 40 ml).

The sensor must not be immersed in the water. Leave the sensor in the calibration bottle long enough (5 to 10 minutes) so that the air is water vapor-saturated and the sensor can adapt to the ambient temperature.

Start the calibration with <CAL>.
 Cal (calibration in water vapor-saturated air) or Comp (calibration via Comparison meas. according to the Winkler method) is displayed.
 The calibration point (DO Sat) is displayed.

MultiLab 4010-1 Dissolved oxygen

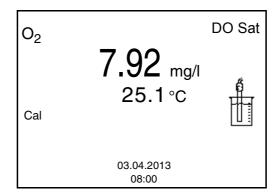

Start the measurement with **<ENTER>**.
 The measured value is checked for stability (stability control).
 The [AR] status indicator is displayed. The measured parameter flashes.

- 6. Wait for the AutoRead measurement to be completed (audio signal).
  - When calibrating in water vapor-saturated air (Cal):
     The calibration record is displayed and output to the interface.
  - When calibrating via comparison measurement (Comp):
     Set the concentration value with <▲> <▼> and accept it with <ENTER>.

The calibration record is displayed and output to the interface.

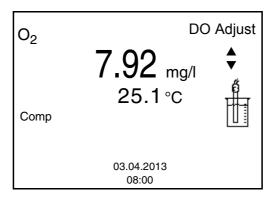

7. Switch to the measured value display with **<ENTER>**.

### 7.2.5 2-point calibration

Calibration in water vapor-saturated air (*Cal*) and calibration via *Comparison meas*. according to the Winkler method (*Comp*) are described jointly here.

- 1. Connect the IDS D.O. sensor to the meter.
- 2. Check the selected calibration type and selected number of calibration points in the sensor setting menu and, if necessary, change them.
- 3. Place the IDS D.O. sensor in a solution that does not contain any dissolved oxygen.

Dissolved oxygen MultiLab 4010-1

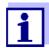

A solution not containing any dissolved oxygen can be prepared by dissolving approx. 8 to 10 g sodium sulfite ( $Na_2SO_3$ ) in 500 ml tapwater. Carefully mix the solution. It may take up to 60 minutes until the solution is free of oxygen.

4. Start the calibration with **<CAL>**.

Cal (calibration in water vapor-saturated air) or Comp (calibration via Comparison meas. according to the Winkler method) is displayed. The calibration point 1 (0%) is displayed.

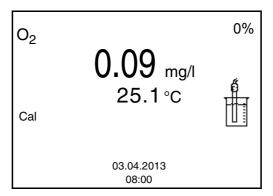

- Start the measurement with **<ENTER>**.
   The measured value is checked for stability (stability control).
   The [AR] status indicator is displayed. The measured parameter flashes.
- 6. Wait for the AutoRead measurement to be completed (audio signal). The display for the second calibration point is displayed.

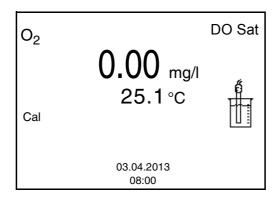

- 7. Put the IDS D.O. sensor into the calibration medium.
  - When calibrating via comparison measurement (Comp): Put the IDS D.O. sensor into the reference solution..
  - When calibrating in water vapor-saturated air (Cal):
     Put the IDS D.O. sensor into the calibration vessel with water vapor-saturated air.

MultiLab 4010-1 Dissolved oxygen

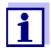

As the calibration vessel use a BOD bottle that contains a small amount of clean water (approx. 40 ml).

The sensor must not be immersed in the water. Leave the sensor in the calibration bottle long enough (5 to 10 minutes) so that the air is water vapor-saturated and the sensor can adapt to the ambient temperature.

- Start the measurement with **<ENTER>**.
   The measured value is checked for stability (stability control).
   The [AR] status indicator is displayed. The measured parameter flashes.
- 9. Wait for the AutoRead measurement to be completed (audio signal).
  - When calibrating in water vapor-saturated air (Cal):
     The calibration record is displayed and output to the interface.
  - When calibrating via comparison measurement (Comp):
     Set the concentration value with <♠> <▼> and accept it with <ENTER>.

The calibration record is displayed and output to the interface.

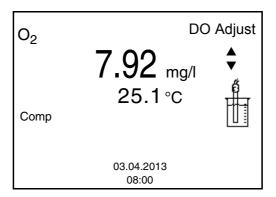

10. Switch to the measured value display with **<ENTER>**.

#### 7.2.6 Calibration data

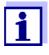

The calibration record is automatically transmitted to the interface after calibrating.

### Displaying the calibration record

The calibration record of the last calibration is to be found under the menu item, *Calibration / Calibration record*. To open it in the measured value display, press the **CAL\_\_>** key.

The calibration records of the last 10 calibrations are to be found in the menu, *Calibration/Calibration data storage / Display*. To open the *Calibration* menu, press the **<ENTER>** key in the measured value display.

| Menu item                                                      | Setting/<br>function | Description                                                                                                    |
|----------------------------------------------------------------|----------------------|----------------------------------------------------------------------------------------------------|
| Calibration / Calibration data stor- age /Display              |                      | <ul> <li>Displays the calibration records.</li> <li>Further options: <ul> <li>Scroll through the calibration records with &lt;▲&gt;&lt;▼&gt;.</li> </ul> </li> <li>Output the displayed calibration record to the interface with <f2>/[USB output].</f2></li> <li>Output all calibration records to the interface with <f2>[USB output].</f2></li> <li>Quit the display with <f1>/[Back] or <enter>.</enter></f1></li> <li>Switch directly to the measured value display with <m>.</m></li> </ul> |
| Calibration / Calibration data stor- age / Output to RS232/USB | -                    | Outputs the calibration data storage to the interface                                                                                                    |

## Calibration evaluation

After the calibration, the meter automatically evaluates the current status of the calibration. The evaluation appears on the display and in the calibration record.

# ProOBOD calibration evaluation

| Display                                                   | Calibration record | Relative slope                    |
|-----------------------------------------------------------|--------------------|-----------------------------------|
| Ć.                                                        | +++                | S = 0.94 1.06                     |
| G<br>L                                                    | ++                 | S = 0.92 0.94 or<br>S = 1.06 1.08 |
| S .                                                       | +                  | S = 0.90 0.92 or<br>S = 1.08 1.10 |
| Error                                                     | Error              | S < 0.90 or                       |
| Error elimination (see section 13 WHAT TO DO IF, page 82) |                    | S > 1.10                          |

## Calibration record (USB output)

CALIBRATION Ox 03.04.2013 07:43:33

ProOBOD Ser. no. 12B100016

ProOBOD Cap 12B100015

Relative slope 0.98
Sensor +++

MultiLab 4010-1 Conductivity

### 8 Conductivity

### 8.1 Measuring

### 8.1.1 Measuring the conductivity

#### NOTE

When connecting a grounded PC/printer, measurements cannot be performed in grounded media as the values would be incorrect. The USB interface is not galvanically isolated.

- Connect the conductivity sensor to the meter.
   The conductivity measuring window is displayed.
   The measuring cell and cell constant for the connected IDS conductivity sensor are automatically taken over.
- 2. If necessary, select the measured parameter x with < M>.
- 3. Immerse the conductivity sensor in the test sample.

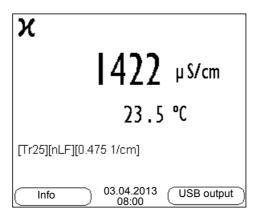

# Selecting the displayed measured parameter

You can switch between the following displays with **<M>**:

- Conductivity [µS/cm] / [mS/cm]
- Resistivity [Ω·cm] / [kΩ·cm] / [MΩ·cm]
- Salinity SaL [] ( ≙ psu)
- Total dissolved solids TDS [mg/l] / [g/l]

The multiplier to calculate the total dissolved solids is set to 1.00 in the factory. You can adjust this multiplier to meet your requirements in the range 0.40 ... 1.00. The multiplier is set in the menu for the parameter, TDS.

### Stability control (AutoRead) & HOLD function

The stability control function (*AutoRead*) continually checks the stability of the measurement signal. The stability has a considerable impact on the reproducibility of measured values.

The measured parameter flashes on the display

- as soon as the measured value is outside the stability range
- when the automatic Stability control is switched off.

You can start the Stability control manually at any time, irrespective of the set-

Conductivity MultiLab 4010-1

ting for automatic *Stability control* (see section 9.5.3 AUTOMATIC STABILITY CONTROL, page 67) in the *System* menu.

Freeze the measured value with <AR>.
 The [HOLD] status indicator is displayed.
 The HOLD function is active.

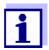

You can terminate the *Stability control* function and the HOLD function with **<AR>** or **<M>** at any time.

2. Using **<ENTER>**, activate the *Stability control* function manually. The [AR] status indicator appears while the measured value is assessed as not stable. A progress bar is displayed and the display of the measured parameter flashes.

The [HOLD][AR] status indicator appears as soon as a stable measured value is recognized. The progress bar disappears and the display of the measured parameter stops flashing.

The current measurement data is output to the interface. Measurement data meeting the stability control criterion is marked by AR.

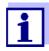

You can prematurely terminate the *Stability control* function manually with **<ENTER>** at any time. If the *Stability control* function is prematurely terminated, the current measurement data are output to the interface without the AutoRead info.

Using **<ENTER>**, start a further measurement with stability control. or

Release the frozen measured value again with **<AR>** or **<M>**. The [AR] status display disappears. The display switches back to the previous indication.

### Criteria for a stable measured value

The *Stability control* function checks whether the measured values are stable within the monitored time interval.

| Measured parameter | Time interval | Stability in the time interval          |
|--------------------|---------------|-----------------------------------------|
| Conductivity x     | 10 seconds    | Δ x: better than 1.0% of measured value |
| Temperature        | 15 seconds    | Δ : Better than 0.5 °C                  |

The minimum duration until a measured value is assessed as stable is the monitored time interval. The actual duration is mostly longer.

### 8.1.2 Measuring the temperature

For reproducible conductivity measurements, it is essential to measure the

MultiLab 4010-1 Conductivity

temperature of the test sample.

IDS sensors measure the temperature with a temperature sensor integrated in the IDS sensor.

### 8.2 Temperature compensation

The calculation of the temperature compensation is based on the preset reference temperature, 20 °C or 25 °C. It appears on the display as *Tr20* or *Tr25*.

You can select one of the following temperature compensation methods:

- Nonlinear temperature compensation (nLF) according to EN 27 888
- Linear temperature compensation (Lin) with adjustable coefficients of 0.000 ... 3.000 %/K
- No temperature compensation (off)

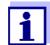

The reference temperature and temperature compensation are set in the menu for the parameter, conductivity (see section 9.4.1 SETTINGS FOR IDS CONDUCTIVITY SENSORS, page 64).

### **Application tips**

Select the following temperature compensations given in the table according to the respective test sample:

| Test sample                                                       | Temperature compensation                                                   | Display  |
|-------------------------------------------------------------------|----------------------------------------------------------------------------|----------|
| Natural water<br>(ground water, surface<br>water, drinking water) | nLF<br>according to EN 27 888                                              | nLF      |
| Ultrapure water                                                   | nLF<br>according to EN 27 888                                              | nLF      |
| Other aqueous solutions                                           | Lin<br>Set linear temperature coefficient<br>0.000 10.000 %/K              | Lin      |
| Salinity (seawater)                                               | Automatic <i>nLF</i> according to IOT (International Oceanographic Tables) | Sal, nLF |

Conductivity MultiLab 4010-1

#### 8.3 Calibration

### 8.3.1 Why calibrate?

Aging slightly changes the cell constant, e. g. due to coatings. As a result, an inexact measured value is displayed. The original characteristics of the cell can often be restored by cleaning the cell. Calibration determines the current value of the cell constant and stores this value in the meter.

Thus, you should calibrate at regular intervals.

#### 8.3.2 When to calibrate?

- After connecting a sensor
- Routinely within the framework of the company quality assurance
- When the cleaning interval has expired

#### 8.3.3 Determining the cell constant (calibration in control standard)

You can determine the actual cell constant of the IDS conductivity sensor by calibrating with the control standard in the following range: 0.450 ... 0.500 cm<sup>-1</sup> (e.g. 4310, nominal cell constant 0.475 cm<sup>-1</sup>)

The cell constant is determined in the control standard, 0.01 mol/l KCl.

In the delivery condition, the calibrated cell constant of the IDS sensor is set to 0.475 cm<sup>-1</sup> (conductivity measuring cell, 4310).

For this calibration procedure, the *Type* setting must be set to *cal*. Proceed as follows to determine the cell constant:

- 1. Connect the conductivity sensor to the meter.
- 2. In the measured value display, select the conductivity parameter with <**M>**.
- 3. Start the calibration with **<CAL>**. The cell constant that was calibrated last is displayed.

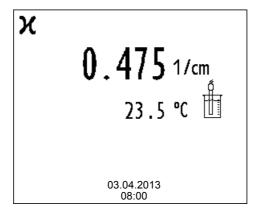

MultiLab 4010-1 Conductivity

4. Immerse the conductivity sensor in the control standard solution, 0.01 mol/l KCI.

- 5. Start the measurement with **<ENTER>**. The measured value is checked for stability (stability control). The [AR] status indicator is displayed. The measured parameter flashes.
- 6. Wait for the end of the measurement with stability control ([HOLD][AR]) status indicator or
  - take over the calibrated value with **<ENTER>**.
  - The calibration record is displayed and output to the interface.
- 7. Switch to the measured value display with **<ENTER>**.

#### 8.3.4 Calibration data

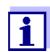

The calibration record is automatically transmitted to the interface after calibrating.

The calibration data can be displayed and then output to the interface.

## Displaying the calibration record

The calibration record of the last calibration is to be found under the menu item, *Calibration / Calibration record*. To open it in the measured value display, press the **CAL\_\_>** key.

The calibration records of the last 10 calibrations are to be found in the menu, *Calibration / Calibration data storage / Display*. To open the *Calibration* menu, press the **<ENTER>** key in the measured value display.

| Menu item                                              | Setting/<br>function | Description                                                                                                    |
|--------------------------------------------------------|----------------------|----------------------------------------------------------------------------------------------------|
| Calibration /<br>Calibration data<br>storage / Display | -                    | Displays the calibration records.  Further options:  Scroll through the calibration records with <▲><▼>.  Output the displayed calibration record to the interface with <f2>/ [USB output].  Output all calibration records to the interface with <f2>[USB output].  Quit the display with <f1>/[Back] or <enter>.  Switch directly to the measured</enter></f1></f2></f2> |
|                                                        |                      | value display with <b><m></m></b> .                                                                                                    |

Conductivity MultiLab 4010-1

| Menu item                                                    | Setting/<br>function | Description                                           |
|--------------------------------------------------------------|----------------------|-------------------------------------------------------|
| Calibration / Calibration data storage / Output to RS232/USB | -                    | Outputs the calibration data storage to the interface |

## Calibration evaluation

After calibration, the meter automatically evaluates the current status of the calibration. The evaluation appears on the display and in the calibration record.

| Display                                 | Calibration record | Cell constant [cm <sup>-1</sup> ]              |
|-----------------------------------------|--------------------|------------------------------------------------|
| ő<br>•••                                | +++                | Within the range 0.450 0.500 cm <sup>-1</sup>  |
| Error Error elimination (see section 13 |                    | Outside the range 0.450 0.500 cm <sup>-1</sup> |
| WHAT TO DO IF, page 82)                 |                    |                                                |

## Calibration record (USB output)

```
CALIBRATION Cond
03.04.2013 07:43:33
4310
Ser. no. 09250033
Cell constant 0.476 1/cm 25.0 °C
Sensor +++
```

MultiLab 4010-1 Settings

### 9 Settings

### 9.1 pH measurement settings

### 9.1.1 Settings for pH measurements

### **Settings**

The settings are made in the menu for calibration and measurement settings of the pH/ORP measurement. To open the settings, display the required measured parameter in the measured value display and press the **<ENTER>** key. After completing the settings, switch to the measured value display with **<M>**.

Default settings are printed in **bold**.

| Menu item                                                      | Possible setting              | Description                                                                                                    |
|----------------------------------------------------------------|-------------------------------|----------------------------------------------------------------------------------------------------|
| Calibration / Calibra-<br>tion record                          | -                             | Displays the calibration record of the last calibration.                                                                                                    |
| Calibration / Calibra-<br>tion data storage / Dis-<br>play     | -                             | Displays the last calibration records (max. 10)                                                                                                    |
| Calibration / Calibration data stor- age / Output to RS232/USB | -                             | Outputs the calibration data storage to the interface                                                                                                    |
| Calibration / Buffer                                           | TEC<br>NIST/DIN<br>ConCal<br> | Buffer sets to be used for pH calibration.  More buffers and details: see section 9.1.2 Buffer Sets for Calibration, page 58 and section 5.2 pH Calibration, page 28. |
| Calibration / Single-<br>point calibration                     | yes<br>no                     | Quick calibration with 1 buffer                                                                                                    |
| Calibration / Calibra-<br>tion interval                        | 1 <b>7</b><br>999 d           | Calibration interval for the IDS pH sensor (in days). The meter reminds you to calibrate regularly by the flashing sensor symbol in the measuring screen.             |
| Calibration / Unit for slope                                   | mV/pH<br>%                    | Unit of the slope. The % display refers to the Nernst slope of -59.2 mV/pH (100 x determined slope/Nernst slope).                                                     |
| QSC / First calibration                                        | -                             | Starts the initial calibration with QSC buffers. This menu item is only available as long as no initial calibration was carried out with the connected IDS sensor.    |
| QSC / Record of first calibration                              | -                             | Displays the calibration record of the QSC initial calibration.                                                                                                    |
| QSC / Control calibration                                      | -                             | Starts the control calibration with QSC buffers. This menu item is only available if an initial calibration was carried out with the connected IDS sensor.            |
| Man. temperature                                               | -25 <b>+25</b><br>+130 °C     | Entry of the manually determined temperature. This menu item is only available if an IDS adapter is connected.                                                        |

Settings MultiLab 4010-1

| Menu item     | Possible setting            | Description                                                                                                    |
|---------------|-----------------------------|----------------------------------------------------------------------------------------------------|
| pH resolution | <b>0.001</b><br>0.01<br>0.1 | Resolution of the pH display                                                                                          |
| mV resolution | <b>0.1</b> 1                | Resolution of the mV display                                                                                          |
| Reset         | -                           | Resets all sensor settings to the delivery condition (see section 9.6.1 RESETTING THE MEASUREMENT SETTINGS, page 68). |

### 9.1.2 Buffer sets for calibration

You can use the buffer sets quoted in the table for an automatic calibration. The pH values are valid for the specified temperature values. The temperature dependence of the pH values is taken into consideration during the calibration.

| No. | Buffer set *                                                           | pH values                                  | at    |
|-----|------------------------------------------------------------------------|--------------------------------------------|-------|
| 1   | ConCal                                                                 | Any                                        | Any   |
| 2   | NIST/DIN DIN buffers according to DIN 19266 and NIST Traceable Buffers | 1.679<br>4.006<br>6.865<br>9.180<br>12.454 | 25 °C |
| 3   | TEC<br>Technical buffers                                               | 2.000<br>4.010<br>7.000<br>10.011          | 25 °C |
| 4   | Merck 1*                                                               | 4.000<br>7.000<br>9.000                    | 20°C  |
| 5   | Merck 2 *                                                              | 1.000<br>6.000<br>8.000<br>13.000          | 20°C  |
| 6   | Merck 3 *                                                              | 4.660<br>6.880<br>9.220                    | 20°C  |
| 7   | Merck 4 *                                                              | 2.000<br>4.000<br>7.000<br>10.000          | 20°C  |
| 8   | Merck 5 *                                                              | 4.010<br>7.000<br>10.000                   | 25 °C |

MultiLab 4010-1 Settings

| No. | Buffer set *         | pH values                         | at    |
|-----|----------------------|-----------------------------------|-------|
| 9   | DIN 19267            | 1.090<br>4.650<br>6.790<br>9.230  | 25 °C |
| 10  | Mettler Toledo USA * | 1.679<br>4.003<br>7.002<br>10.013 | 25 °C |
| 11  | Mettler Toledo EU *  | 1.995<br>4.005<br>7.002<br>9.208  | 25 °C |
| 12  | Fisher *             | 2.007<br>4.002<br>7.004<br>10.002 | 25 °C |
| 13  | Fluka BS *           | 4.006<br>6.984<br>8.957           | 25 °C |
| 14  | Radiometer *         | 1.678<br>4.005<br>7.000<br>9.180  | 25 °C |
| 15  | Baker *              | 4.006<br>6.991<br>10.008          | 25 °C |
| 16  | Metrohm *            | 3.996<br>7.003<br>8.999           | 25 °C |
| 17  | Beckman *            | 4.005<br>7.005<br>10.013          | 25 °C |
| 18  | Hamilton Duracal *   | 4.005<br>7.002<br>10.013          | 25 °C |
| 19  | Precisa *            | 3.996<br>7.003<br>8.999           | 25 °C |
| 20  | Reagecon TEC *       | 2.000<br>4.010<br>7.000<br>10.000 | 25 °C |

Settings MultiLab 4010-1

| No. | Buffer set *     | pH values                                   | at    |
|-----|------------------|---------------------------------------------|-------|
| 21  | Reagecon 20 *    | 2.000<br>4.000<br>7.000<br>10.000<br>13.000 | 20°C  |
| 22  | Reagecon 25 *    | 2.000<br>4.000<br>7.000<br>10.000<br>13.000 | 25 °C |
| 23  | Riedel-de Haen * | 2.000<br>4.000<br>7.000<br>10.000           | 20 °C |
| 24  | USABlueBook *    | 4.000<br>7.000<br>10.000                    | 25 °C |
| 25  | YSI*             | 4.000<br>7.000<br>10.000                    | 25 °C |

Brand names or trade names are trademarks of their respective owners protected by law.

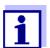

The buffers are selected in the menu, pH / **<ENTER>** / Calibration / Buffer (see section 9.1.1 SETTINGS FOR PH MEASUREMENTS, page 57).

#### 9.1.3 Calibration interval

The calibration evaluation is displayed as a sensor symbol.

After the QSC function has been enabled the sensor symbol is replaced by the QSC scale (see section 5.2.8 QSC FUNCTION (SENSOR QUALITY CONTROL), page 38).

After the specified calibration interval has expired the sensor symbol or the QSC scale flashes. It is still possible to measure.

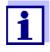

To ensure the high measuring accuracy of the measuring system, calibrate after the calibration interval has expired.

### Setting the calibration interval

The calibration interval is set to 7 days in the factory.

MultiLab 4010-1 Settings

You can change the interval (1 ... 999 days):

- 1. Open the menu for measurement settings with **<ENTER>**.
- 2. In the Calibration / Calibration interval menu, set the calibration interval with <▲><▼>.
- 3. Confirm the setting with **<ENTER>**.
- 4. Quit the menu with **<M>**.

### 9.2 ORP measurement settings

### 9.2.1 Settings for ORP measurements

The settings are made in the menu for measuring settings of the ORP measurement. To open the settings, display the required measured parameter in the measured value display and press the **<ENTER>** key. After completing the settings, switch to the measured value display with **<M>**.

Default settings are printed in **bold**.

| Menu item     | Possible setting | Description                                                                                                    |
|---------------|------------------|----------------------------------------------------------------------------------------------------|
| mV resolution | <b>0.1</b><br>1  | Resolution of the mV display                                                                                           |
| Reset         | -                | Resets all sensor settings to the delivery condition (see section 9.6.1 RESETTING THE MEASURE-MENT SETTINGS, page 68). |

### 9.3 D.O. measurement settings

### 9.3.1 Settings for D.O. sensors (menu for measurement and calibration settings)

### **Settings**

The settings are available in the menu for measurement and calibration settings. To open the settings, display the required measured parameter in the measured value display and press the **<ENTER>** key. After completing the settings, switch to the measured value display with **<M>**.

Default settings are printed in **bold**.

| Menu item                                                  | Possible setting | Description                                              |
|------------------------------------------------------------|------------------|----------------------------------------------------------|
| Calibration /Cali-<br>bration record                       | -                | Displays the calibration record of the last calibration. |
| Calibration / Cali-<br>bration data stor-<br>age / Display | -                | Displays the last calibration records (max. 10)          |

Settings MultiLab 4010-1

| Menu item                                                               | Possible setting      | Description                                                                                                    |
|-------------------------------------------------------------------------|-----------------------|----------------------------------------------------------------------------------------------------|
| Calibration / Calibration data storage / Output to RS232/USB            | -                     | Outputs the calibration data storage to the interface                                                                                                    |
| Calibration /<br>Calibration data<br>storage / Number<br>of cal. points | <b>1</b> 2            | 1-point calibration<br>or<br>2-point calibration                                                                                                    |
| Calibration /Cali-<br>bration interval                                  | 1 <b>180</b><br>999 d | Calibration interval for the IDS D.O. sensor (in days). The meter reminds you to calibrate regularly by the flashing sensor symbol in the measuring screen.                          |
| Calibration /Com-<br>parison meas.                                      | on<br><b>off</b>      | Enables to adjust the measured value with the aid of a comparison measurement, e.g. Winkler titration. For details, see section 7.2 CALIBRATION, page 45.                            |
| Calibration /<br>Sensor cap coef-<br>ficients                           | K1<br><br>K5<br>KC    | Enter the cap coefficients here after exchanging the sensor cap. For details, see section 9.3.2 ENTER SENSOR CAP COEFFICIENTS, page 63                                               |
| Salinity/Sal cor-<br>rection                                            | on<br><b>off</b>      | Manual salt content correction for concentration measurements.                                                                                                    |
| Salinity/Salinity                                                       | <b>0.0</b> 70.0       | Salinity or salinity equivalent for the salt content correction. This menu item is only available if the manual salt content correction is switched on.                              |
| Resolution                                                              | <b>0.1</b><br>1       | Set a high or low resolution. The setting of the resolution is separately stored for each measured parameter.                                                                        |
| DO % Saturation<br>local                                                | on<br><b>off</b>      | DO % Saturation local is a procedure that takes the local air pressure into account for each saturation measurement.  For details, see section 9.3.3 DO % SATURATION LOCAL, page 63. |
| Reset                                                                   | -                     | Resets all sensor settings to the delivery condition (see section 9.6.1 RESETTING THE MEASUREMENT SETTINGS, page 68).                                                                |

MultiLab 4010-1 Settings

### 9.3.2 Enter Sensor cap coefficients

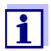

The values of the coefficients are provided with the sensor cap.

- 1. Change the digit of the highlighted position with <**△**><**▼**>.
- 2. Go to the next position with <◄><▶>.
- 3. Confirm with **<ENTER>** when a coefficient is completely entered.

### 9.3.3 DO % Saturation local

Irrespective of the height or air pressure, the calibration value is set to 100%. DO % Saturation local is ideal for EU compliance.

When DO % Saturation local is enabled, an L will appear next to D.O.% on the display.

D.O. mg/L readings are unaffected by the selection of DO % Saturation local.

Settings MultiLab 4010-1

### 9.4 Cond measurement settings

### 9.4.1 Settings for IDS conductivity sensors

### **Settings**

The settings are made in the menu for the measured parameter, conductivity. To open the settings, display the required measured parameter in the measured value display and press the **<ENTER>** key. After completing the settings, switch to the measured value display with **<M>**.

The possible settings are individually displayed for each sensor. Below the setting menu is displayed for two IDS sensors (4310, 4320).

Default settings are printed in **bold**.

### Setting menu of 4310

| Menu item                                                    | Possible setting                                | Description                                                                                                    |
|--------------------------------------------------------------|-------------------------------------------------|----------------------------------------------------------------------------------------------------|
| Calibration /Cali-<br>bration record                         | -                                               | Displays the calibration record of the last calibration.                                                                                                    |
| Calibration / Cali-<br>bration data stor-<br>age / Display   | 1                                               | Displays the last calibration records (max. 10)                                                                                                    |
| Calibration / Calibration data storage / Output to RS232/USB | 1                                               | Outputs the calibration data storage to the interface                                                                                                    |
| Calibration /Cali-<br>bration interval                       | 1 <b>150</b><br>999 d                           | Calibration interval for the IDS conductivity sensor (in days).  The meter reminds you to calibrate regularly by the flashing sensor symbol in the measuring screen.                                                         |
| Туре                                                         |                                                 | Measuring cell used                                                                                                    |
|                                                              | cal                                             | Measuring cells whose cell constant is determined by calibration in the KCL control standard solution. Calibration range: 0.450 to 0.500 cm <sup>-1</sup> The currently valid cell constant is displayed in the status line. |
|                                                              | man                                             | Manually adjustable cell constant in the range 0.450 0.500 cm <sup>-1</sup> .                                                                                                    |
| Cell const. man                                              | 0.450<br><b>0.475</b><br>0.500 cm <sup>-1</sup> | Display and setting options for the manually adjustable cell constant.                                                                                                    |
| Temp. comp. (TC) /<br>Method                                 | <b>nLF</b><br>Lin<br>off                        | Procedure for temperature compensation (see section 8.2 TEMPERATURE COMPENSATION, page 53). This setting is only available for the measured parameters, conductivity ( $\chi$ ) and resistivity ( $\rho$ ).                  |

MultiLab 4010-1 Settings

| Menu item                             | Possible setting                   | Description                                                                                                    |
|---------------------------------------|------------------------------------|----------------------------------------------------------------------------------------------------|
| Temp. comp. (TC) /<br>Linear coeff.   | 0.000<br><b>2.000</b><br>3.000 %/K | Coefficient of the linear temperature compensation. This menu item is only available when the linear temperature compensation is set. |
| Temp. comp. (TC) /<br>Reference temp. | 20 °C<br><b>25</b> °C              | Reference temperature This setting is only available for the measured parameters, conductivity $(x)$ and resistivity $(p)$ .          |
| Multiplier for TDS                    | 0.40<br><b>1.00</b>                | Multiplier for TDS value                                                                                                    |
| Reset                                 | -                                  | Resets all sensor settings to the delivery condition (see section 9.6.1 RESETTING THE MEASUREMENT SETTINGS, page 68).                 |

# Setting menu of 4320

| Menu item                             | Possible setting                                | Description                                                                                                    |
|---------------------------------------|-------------------------------------------------|----------------------------------------------------------------------------------------------------|
| Cell constant                         | 0.090<br><b>0.100</b><br>0.110 cm <sup>-1</sup> | Display and setting options for the cell constant                                                                                                    |
| Temp. comp. (TC) /<br>Method          | <b>nLF</b><br>Lin<br>off                        | Procedure for temperature compensation (see section 8.2 TEMPERATURE COMPENSATION, page 53). This setting is only available for the measured parameters, conductivity $(x)$ and resistivity $(\rho)$ . |
| Temp. comp. (TC) /<br>Linear coeff.   | 0.000<br><b>2.000</b><br>3.000 %/K              | Coefficient of the linear temperature compensation. This menu item is only available when the linear temperature compensation is set.                                                                 |
| Temp. comp. (TC) /<br>Reference temp. | 20 °C<br><b>25</b> °C                           | Reference temperature This setting is only available for the measured parameters, conductivity (χ) and resistivity (ρ).                                                                               |
| Multiplier for TDS                    | 0.40 <b>1.00</b>                                | Multiplier for TDS value                                                                                                    |
| Reset                                 | -                                               | Resets all sensor settings to the delivery condition (see section 9.6.1 RESETTING THE MEASUREMENT SETTINGS, page 68).                                                                                 |

Settings MultiLab 4010-1

### 9.5 Sensor-independent settings

### 9.5.1 *System*

To open the *Storage & config* menu, press the **<ENTER\_\_>** key in the measured value display. After completing the settings, switch to the measured value display with **<M>**.

Default settings are printed in **bold**.

| Menu item                                 | Setting                                  | Description                                                                                                    |
|-------------------------------------------|------------------------------------------|----------------------------------------------------------------------------------------------------|
| System / General / Language               | Deutsch<br>English<br>(more)             | Selects the menu language                                                                                                    |
| System / General / Audio signal           | <b>on</b><br>off                         | Switches on/off the beep on keystroke                                                                                          |
| System / General / Illumination           | Auto<br>on<br>off                        | Switches the display illumination on/off                                                                                       |
| System / General / Contrast               | 0 <b>50</b> 100                          | Changes the display contrast                                                                                                   |
| System / General / Shutoff time           | 10 min <b>1h</b> 24 h                    | Adjusts the shutoff time                                                                                                    |
| System / General / Temperature<br>unit    | °C<br>°F                                 | Temperature unit,<br>degrees Celsius or degrees Fahrenheit.<br>All temperature values are displayed<br>with the selected unit. |
| System / General / Stability con-<br>trol | <b>on</b><br>off                         | Switches on or off the automatic stability control during measurement (see section 9.5.3 AUTOMATIC STABILITY CONTROL, page 67) |
| System / Interface / Baud rate            | 1200, 2400, <b>4800</b> ,<br>9600, 19200 | Baud rate of the USB Device interface                                                                                          |
| System / Interface /<br>Output format     | ASCII<br>CSV                             | Output format for data transmission<br>For details, see section 11 TRANSMIT-<br>TING DATA (USB INTERFACES), page 77            |
| For: Output format CSV:                   |                                          |                                                                                                    |
| System   Interface   Decimal separator    | Dot (xx.x)<br>Comma (xx,x)               | Decimal separator                                                                                                    |
| System   Interface   Output header        |                                          | Output of a header                                                                                                    |
| System /Clock function                    | Date format<br>Datum<br>Time             | Settings of time and date. For details, see section 4.5.5 EXAMPLE 2 ON NAVIGATION: SETTING THE DATE AND TIME, page 24          |
| System /Service information               |                                          | Hardware version and software version of the meter are displayed.                                                              |

MultiLab 4010-1 Settings

| Menu item     | Setting | Description                                                                                                    |
|---------------|---------|----------------------------------------------------------------------------------------------------|
| System /Reset |         | Resets the system settings to the default values. For details, see section 9.6.2 RESETTING THE SYSTEM SETTINGS, page 70 |

### 9.5.2 Data storage

This menu contains all functions to display, edit and erase stored measured values.

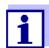

Detailed information on the memory functions of the MultiLab 4010-1 are given in section 10 DATA STORAGE, page 71.

### 9.5.3 Automatic Stability control

The automatic *Stability control* (AutoRead) function continuously checks the stability of the measurement signal. The stability has a considerable impact on the reproducibility of measured values.

You can activate or switch off the automatic *Stability control* function (see section 9.5 SENSOR-INDEPENDENT SETTINGS, page 66).

The measured parameter flashes on the display

- as soon as the measured value is outside the stability range
- when the automatic Stability control is switched off.

#### 9.5.4 Automatic shutoff function

The instrument has an automatic shutoff function in order to save the batteries (see section 9.5.1 SYSTEM, page 66). The automatic shutoff function switches off the meter if no key is pressed for an adjustable period.

The automatic shutoff function is not active

- if the power pack is connected
- if a USB-B cable is connected
- if the Automatic data storage function is active, or with automatic data transmission

### 9.5.5 Display illumination

The meter automatically switches off the display illumination if no key is pressed for 20 seconds.

The illumination is switched on with the next keystroke again.

Settings MultiLab 4010-1

You can also generally switch on the display illumination (see section 9.5.1 SYSTEM, page 66).

### 9.6 Reset

You can reset (initialize) all sensor settings and sensor-independent settings separately from each other.

### 9.6.1 Resetting the measurement settings

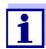

The calibration data are reset to the default settings together with the measuring parameters. Recalibrate after performing a reset.

**pH** The following settings for pH measurements are reset to the default settings with the *Reset* function:

| Setting                  | Default settings |
|--------------------------|------------------|
| Buffer                   | YSI              |
| Calibration interval     | 7 d              |
| Unit for slope           | mV/pH            |
| Measured parameter       | рН               |
| Unit for slope           | 0.001            |
| mV resolution            | 0.1              |
| Asymmetry                | 0 mV             |
| Slope                    | -59.2 mV         |
| Man. temperature         | 25 °C            |
| Single-point calibration | off              |

The sensor settings are reset under the *Reset* menu item in the menu for calibration and measurement settings. To open the settings, display the required measured parameter in the measured value display and press the **<ENTER>** key.

MultiLab 4010-1 Settings

#### **ORP**

The following settings for ORP measurements are reset to the default settings with the *Reset* function:

| Setting          | Default settings |
|------------------|------------------|
| mV resolution    | 0.1              |
| Man. temperature | 25 °C            |

The sensor settings are reset under the *Reset* menu item in the menu for calibration and measurement settings. To open the settings, display the required measured parameter in the measured value display and press the **<ENTER>** key.

### Dissolved oxygen

The following settings for D.O. measurements are reset to the default settings with the *Reset* function:

| Setting               | Default settings          |
|-----------------------|---------------------------|
| Calibration interval  | 180 d                     |
| Measured parameter    | D.O. concentration (mg/l) |
| Salinity (value)      | 0.0                       |
| Salinity (function)   | off                       |
| Resolution            | 0.1                       |
| DO % Saturation local | off                       |

The sensor settings are reset under the *Reset* menu item in the menu for calibration and measurement settings. To open the settings, display the required measured parameter in the measured value display and press the **<ENTER>** key.

### Conductivity

The following settings for conductivity measurements are reset to the default settings with the *Reset* function:

| Setting                                                             | Default settings                                                                                                    |
|---------------------------------------------------------------------|----------------------------------------------------------------------------------------------------|
| Calibration interval                                                | 150 d                                                                                                    |
| Measured parameter                                                  | χ                                                                                                    |
| Cell constant (c)                                                   | Depending on the connected measuring cell: 0.475 cm <sup>-1</sup> (calibrated) 0.475 cm <sup>-1</sup> (set) 0.100 cm <sup>-1</sup> |
| Temperature compensation                                            | nLF                                                                                                    |
| Reference temperature                                               | 25 °C                                                                                                    |
| Temperature coefficient (TC) of the linear temperature compensation | 2.000 %/K                                                                                                    |
| Multiplier for TDS                                                  | 1.00                                                                                                    |

Settings MultiLab 4010-1

The sensor settings are reset under the *Reset* menu item in the menu for calibration and measurement settings. To open the settings, display the required measured parameter in the measured value display and press the **<ENTER>** key.

### 9.6.2 Resetting the system settings

The following system settings can be reset to the default condition:

| Setting           | Default settings |
|-------------------|------------------|
| Language          | English          |
| Audio signal      | on               |
| Baud rate         | 4800 Baud        |
| Output format     | ASCII            |
| Decimal separator |                  |
| Contrast          | 50               |
| Illumination      | Auto             |
| Shutoff time      | 1 h              |
| Temperature unit  | °C               |
| Stability control | on               |

The system settings are reset in the menu, *Storage & config | System | Reset*. To open the *Storage & config* menu, press the **<ENTER\_\_>** key in the measured value display.

MultiLab 4010-1 Data storage

### 10 Data storage

You can save measured values (datasets) to the data storage:

- Manual data storage (see section 10.1 Manual data storage, page 71)
- Automatic data storage at intervals (see section 10.2 AUTOMATIC DATA STORAGE AT INTERVALS, page 72)

Each data storage process transmits the current dataset to the USB interface.

### 10.1 Manual data storage

You can save a measurement dataset to the data storage as follows. The dataset is at the same time output to the USB interface:

Press the **STO**> key <u>shortly</u>.
 The menu for manual data storage appears.

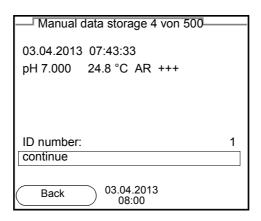

2. If necessary, change and confirm the ID number (1 ... 10000) with <**△**><**▼**> and **<ENTER**>.

The dataset is stored. The meter switches to the measured value display.

### If the data storage is full

When all data storage locations are occupied, it is not possible to continue storing. Then you can e.g. transmit the stored data to a PC (see section 10.3.1 EDITING THE MEASURED VALUE DATA STORAGE, page 74) and subsequently erase the data storage (see section 10.3.2 ERASING THE MEASUREMENT DATA STORAGE, page 75).

Data storage MultiLab 4010-1

### 10.2 Automatic data storage at intervals

The data storage interval (*Interval*) determines the time interval between automatic data storage processes. Each data storage process transmits the current dataset to the USB interface.

# Configuring the automatic data storage function

Press the **STO\_>** key.
 The menu for automatic data storage appears.

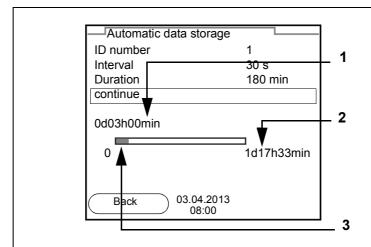

- 1 Adjusted entire data storage duration
- 2 Max. available data storage duration
- 3 Graphical display of the data storage usage

#### Settings

You can configure the automatic data storage function with the following settings:

| Menu item | Possible setting                                                               | Description                                                                                                    |
|-----------|--------------------------------------------------------------------------------|----------------------------------------------------------------------------------------------------|
| ID number | 1 10000                                                                        | ID number for the dataset series.                                                                                                    |
| Interval  | 1 s, 5 s, 10 s,<br>30 s, 1 min,<br>5 min, 10 min,<br>15 min, 30 min,<br>60 min | Storage interval.  The lower limit of the storage interval can be restricted by the number of free storage locations.  The upper limit is restricted by the storage duration.                                                                        |
| Duration  | 1 min x min                                                                    | Storage duration. Specifies after which time the automatic data storage should be terminated.  The lower limit of the storage duration is restricted by the storage interval. The upper limit is restricted by the number of free storage locations. |

MultiLab 4010-1 Data storage

# Starting the automatic data storage function

To start the automatic data storage function, select *continue* with  $<\Delta><\nabla>$  and confirm with <ENTER>. The meter switches to the measured value display.

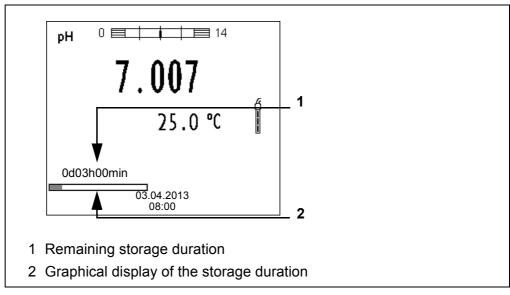

The active automatic data storage function can be recognized by the progress bar in the status line. The progress bar indicates the remaining storage duration.

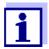

If the automatic data storage function is activated, only the following keys are active: **<M>**, **<STO\_\_>** and **<On/Off>**. The other keys and the automatic switch-off function are deactivated.

Terminating the automatic data storage function prematurely

Proceed as follows to switch off the automatic data storage function before the adjusted storage duration has expired:

Press the **STO** > key.
 The following window appears.

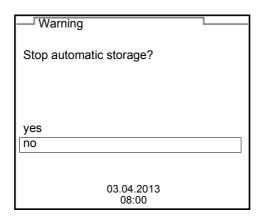

Using <▲><▼>, select yes and confirm with <ENTER>.
 The meter switches to the measured value display.
 The automatic data storage function is terminated.

Data storage MultiLab 4010-1

#### 10.3 Measured value data storage

#### 10.3.1 Editing the measured value data storage

The contents of the manual or automatic measurement data storage can be shown on the display.

Each of the measurement data storages has a function to erase the entire contents.

# Editing the data storage

The data storage is edited in the menu, *Storage & config / Data storage*. To open the *Storage & config* menu, press the **<ENTER\_\_>** key in the measured value display.

Open the manual or automatic data storage directly with the **<RCL>** or **<RCL\_>** key.

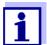

The settings are explained here using the manual data storage as an example. The same settings and functions are available for the automatic data storage.

#### **Settings**

| Menu item                                                      | Setting/<br>function | Description                                                                                                    |
|----------------------------------------------------------------|----------------------|----------------------------------------------------------------------------------------------------|
| Data storage /<br>Manual data storage /<br>Display             | -                    | Displays all measurement datasets page by page.                                                                            |
| ызріаў                                                         |                      | Further options:  ■ Scroll through the datasets with < <b>△</b> >< <b>▼</b> >.                                             |
|                                                                |                      | <ul> <li>Output the displayed dataset to<br/>the interface with <f2>/[USB<br/>output].</f2></li> </ul>                     |
|                                                                |                      | <ul><li>Quit the display with <f1>/<br/>[Back].</f1></li></ul>                                                             |
| Data storage /<br>Manual data storage /<br>Output to RS232/USB | -                    | Outputs all stored measurement data to the interface.                                                                      |
| Data storage /<br>Manual data storage /<br>Erase               | -                    | Erases the entire manual measurement data storage. Note: All calibration data remain stored when this action is performed. |

MultiLab 4010-1 Data storage

# Display representation of a dataset

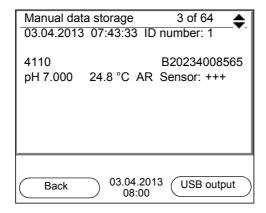

# Representation of a dataset (USB output)

```
03.04.2013 07:43:33
MultiLab 4010-1
Ser. no. 09250023

ID number 2

4110
Ser. no. B092500013
pH 6.012 24.8 °C, AR, S: +++

03.04.2013 07:43:53
MultiLab 4010-1
Ser. no. 09250013

ID number 2

4110
Ser. no. B092500013
pH 6.012 24.8 °C, AR, S: +++

etc...
```

#### Quitting the display

To quit the display of stored measurement datasets, you have the following options:

- Switch directly to the measured value display with <M>.
- Quit the display and move to the next higher menu level with <F1>/[Back].

#### 10.3.2 Erasing the measurement data storage

Erasing the measurement data storage (see section 10.3.1 EDITING THE MEASURED VALUE DATA STORAGE, page 74).

#### 10.3.3 Measurement dataset

A complete dataset includes:

- Date/time
- Meter name, series number
- Sensor name, series number

Data storage MultiLab 4010-1

- ID number
- Measured value of the connected sensor
- Measured temperature value of the connected sensor
- AutoRead info: AR appears with the measured value if the AutoRead criterion was met while storing (stable measured value). Otherwise, the AR display is missing.
- Calibration evaluation:
  - 4 levels (+++, ++, +, -, or no evaluation) or
  - QSC (percentage)

#### 10.3.4 Storage locations

The MultiLab 4010-1 meter has two measurement data storages. The measured values recorded either manually or automatic are stored separately in individual measurement data storages.

| Data storage           | Maximum number of datasets |
|------------------------|----------------------------|
| Manual data storage    | 500                        |
| Automatic data storage | 5000                       |

### 11 Transmitting data (USB interfaces)

#### 11.1 Outputting current measurement data

1. Output the current measurement data to the USB-B interface with <**F2>**[USB output].

#### 11.2 Transmitting data (to a PC)

The meter has a USB-B interface (*USB Device*) e.g. to connect a PC.

Via the USB-B interface (*USB Device*) you can transmit data to a PC or printer and update the meter software.

#### 11.3 Connecting the PC / USB-B interface (USB Device)

Connect the MultiLab 4010-1 to the PC via the USB-B interface.

# Installation of the USB driver on the PC

System requirements of the PC for installation of the USB driver:

- PC with at least one free USB connection and CD-ROM drive
- Windows 2000, Windows XP, Windows Vista or Windows 7.
- 1. Insert the supplied installation CD in the CD drive of your PC.
- 2. Install the driver from the CD. Follow the Windows installation instructions as necessary.
- 3. Connect the MultiLab 4010-1 to the PC via the USB-B interface. The meter is listed as a virtual COM interface among the connections in the Windows instrument manager.
- 4. Set the same transmission data at the connected instrument (PC):
  - Baud rate: to be selected in the range 1200 ... 19200
  - Handshake: RTS/CTS
  - Set at the PC only:
    - Parity: noneData bits: 8
    - Data Dits. C
    - Stop bits: 2

#### 11.4 Options for data transmission to a PC

Via the USB-B interface you can transmit data to a PC. The following table shows which data are transmitted to the interface in which way:

| Data                                                              | Control                                                                                                  | Operation / description                                                                                                    |
|-------------------------------------------------------------------|----------------------------------------------------------------------------------------------------|----------------------------------------------------------------------------------------------------|
| Current                                                           | manual                                                                                                   | ● With <f2>/[USB output].</f2>                                                                                                    |
| measured values of all connected sensors  automatic, at intervals |                                                                                                    | <ul> <li>Simultaneously with every manual<br/>storage process (see section 10.1<br/>MANUAL DATA STORAGE, page 71).</li> </ul>                                                                       |
|                                                                   | automatic, at intervals                                                                                  | <ul> <li>With <f2>/[USB output].</f2></li> <li>Then you can set the transmission interval.</li> </ul>                                                                                               |
|                                                                   |                                                                                                    | <ul> <li>Simultaneously with every automatic storage process (see section<br/>10.2 AUTOMATIC DATA STORAGE AT<br/>INTERVALS, page 72).</li> </ul>                                                    |
| Stored mea-<br>sured values manual                                | <ul> <li>Displayed dataset with <f2>[USB output] after calling up from the data storage.</f2></li> </ul> |                                                                                                    |
|                                                                   |                                                                                                    | <ul> <li>All datasets with the Output to<br/>RS232/USB function.</li> <li>(see section 10.3.1 EDITING THE<br/>MEASURED VALUE DATA STORAGE,<br/>page 74).</li> </ul>                                 |
| Calibration records                                               | manual                                                                                                   | <ul> <li>Calibration record with <f2>/[USB output] (see section 5.2.6 Calibration Data, page 35; section 7.2.6 Calibration Data, page 49; section 8.3.4 Calibration Data, page 55).</f2></li> </ul> |
|                                                                   | automatic                                                                                                | At the end of a calibration procedure.                                                                                                    |

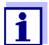

The following rule applies: With the exception of the menus, shortly pressing the <F2>/[USB output] key generally outputs the display contents to the interface (displayed measured values, measuring datasets, calibration records).

#### 11.5 MultiLab Importer

With the aid of the MultiLab Importer software, you can record and evaluate measuring data with a PC.

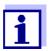

More detailed information can be found in the MultiLab Importer operating manual.

#### 11.6 BOD Analyst Pro

With the aid of the BOD Analyst Pro software you can administrate BOD measurement on the PC and automatically calculate the measured values.

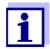

More detailed information can be found in the BOD Analyst Pro operating manual.

### 12 Maintenance, cleaning, disposal

#### 12.1 Maintenance

#### 12.1.1 General maintenance activities

The only maintenance activity required is replacing the batteries.

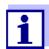

See the relevant operating manuals of the IDS sensors for instructions on maintenance.

#### 12.1.2 Replacing the batteries

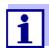

You can operate the meter either with normal batteries or with rechargeable batteries (Ni-MH). In order to charge the batteries, an external charging device is required.

1. Open the battery compartment (1) on the underside of the meter.

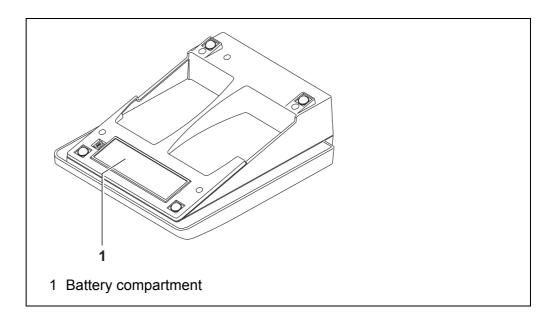

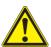

#### **CAUTION**

Make sure that the poles of the batteries are positioned correctly.

The  $\pm$  signs on the batteries must correspond to the  $\pm$  signs in the battery compartment.

- 2. Place four batteries (type Mignon AA) in the battery compartment.
- 3. Close the battery compartment (1).
- 4. Set the date and time (see section 4.5.5 EXAMPLE 2 ON NAVIGATION: SETTING THE DATE AND TIME, page 24).

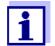

Dispose of used batteries according to the local regulations of your country.

End users within the European Union are obligated to return used batteries (even ecologically compatible ones) to a collection point set up for recycling purposes.

Batteries are marked with the crossed-out waste container symbol. Therefore, they may not be disposed with the domestic waste.

#### 12.2 Cleaning

Occasionally wipe the outside of the measuring instrument with a damp, lint-free cloth. Disinfect the housing with isopropanol as required.

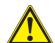

#### **CAUTION**

The housing is made of synthetic material (ABS). Thus, avoid contact with acetone or similar detergents that contain solvents. Remove any splashes immediately.

#### 12.3 Packing

This meter is sent out in a protective transport packing.

We recommend: Keep the packing material. The original packing protects the meter against damage during transport.

#### 12.4 Disposal

At the end of its operational lifetime, the meter must be returned to the disposal or return system statutory in your country. If you have any questions, please contact your supplier.

What to do if... MultiLab 4010-1

### 13 What to do if...

### 13.1 pH

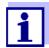

More information and instructions on cleaning and exchange of sensors are given in the documentation of your sensor.

# Error message OFL, UFL

| Cause                                      | Remedy                     |
|--------------------------------------------|----------------------------|
| IDS pH sensor:                             |                            |
| Measured value outside the measuring range | Use suitable IDS pH sensor |
| Air bubble in front of the junction        | Remove air bubble          |
| <ul><li>Cable broken</li></ul>             | Exchange IDS pH sensor     |
| Gel electrolyte dried out                  | Exchange IDS pH sensor     |

# Error message, *Error*

| Cause                                                                                                    | Remedy                                                                                       |
|----------------------------------------------------------------------------------------------------|----------------------------------------------------------------------------------------------|
| IDS pH sensor:                                                                                                    |                                                                                              |
| <ul> <li>The values determined for zero<br/>point and slope of the pH sensor<br/>are outside the allowed limits.</li> </ul> | - Recalibrate                                                                                |
| pH sensor contaminated                                                                                                    | - Clean IDS pH sensor                                                                        |
| <ul><li>pH sensor broken</li></ul>                                                                                          | Exchange IDS pH sensor                                                                       |
| Buffer solutions:                                                                                                    |                                                                                              |
| <ul> <li>The used buffer solutions do not<br/>agree with the set buffer set</li> </ul>                                      | <ul><li>Set different buffer set</li><li>or</li><li>Use different buffer solutions</li></ul> |
| Buffer solutions too old                                                                                                    | Use only once.     Note the shelf life                                                       |
| Buffer solutions depleted                                                                                                   | - Change solutions                                                                           |

MultiLab 4010-1 What to do if...

## No stable measured value

| Cause                                    | Remedy                                                     |
|------------------------------------------|------------------------------------------------------------|
| IDS pH sensor:                           |                                                            |
| pH sensor contaminated                   | - Clean pH sensor                                          |
|                                          |                                                            |
| Test sample:                             |                                                            |
| <ul> <li>pH value not stable</li> </ul>  | <ul> <li>Measure with air excluded if necessary</li> </ul> |
| Temperature not stable                   | Adjust temperature if necessary                            |
|                                          |                                                            |
| IDC all concer t toot complet            |                                                            |
| IDS pH sensor + test sample:             |                                                            |
| <ul> <li>Conductivity too low</li> </ul> | <ul> <li>Use suitable IDS pH sensor</li> </ul>             |

# Obviously incorrect measured values

| Cause                                                                                       | Remedy                                                               |
|---------------------------------------------------------------------------------------------|----------------------------------------------------------------------|
| IDS pH sensor:                                                                              |                                                                      |
| pH sensor unsuitable                                                                        | Use suitable IDS sensor                                              |
| <ul> <li>Temperature difference<br/>between buffer and test sample<br/>too great</li> </ul> | <ul> <li>Adjust temperature of buffer or sample solutions</li> </ul> |
| <ul> <li>Measurement procedure not suitable</li> </ul>                                      | Follow special procedure                                             |

Use suitable IDS pH sensor

Use suitable IDS pH sensor

#### 13.2 Dissolved oxygen

Temperature too high

Organic liquids

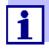

More information and instructions on cleaning and exchange of sensors are given in the documentation of your sensor.

# Error message, OFL, UFL

The measured value is outside the measuring range.

| Cause                                      | Remedy                         |
|--------------------------------------------|--------------------------------|
| Measured value outside the measuring range | Use a suitable IDS D.O. sensor |

What to do if... MultiLab 4010-1

## Error message, *Error*

| Cause                                                                                                    | Remedy                                                                       |
|----------------------------------------------------------------------------------------------------|------------------------------------------------------------------------------|
| <ul><li>Sensor contaminated</li></ul>                                                                                                    | - Clean the sensor                                                           |
| <ul> <li>Measured temperature value<br/>outside the operating conditions<br/>(display of OFL/UFL instead of a<br/>temperature value)</li> </ul> | Keep to the temperature range for the test sample                            |
| - Defective sensor                                                                                                    | <ul><li>Calibrate</li><li>Change sensor cap</li><li>Replace sensor</li></ul> |

#### 13.3 Conductivity

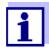

More information and instructions on cleaning and exchange of sensors are given in the documentation of your sensor.

# Error message, OFL, UFL

The measured value is outside the measuring range.

| Cause                                      | Remedy                               |
|--------------------------------------------|--------------------------------------|
| Measured value outside the measuring range | Use suitable IDS conductivity sensor |

# Error message, *Error*

| Cause                                                 | Remedy                                       |
|-------------------------------------------------------|----------------------------------------------|
| Sensor contaminated                                   | Clean the sensor and replace it if necessary |
| <ul> <li>Calibration solution not suitable</li> </ul> | Check the calibration solutions              |

#### 13.4 General information

# Sensor symbol flashes

| Cause                                            | Remedy                                               |
|--------------------------------------------------|------------------------------------------------------|
| <ul> <li>Calibration interval expired</li> </ul> | <ul> <li>Recalibrate the measuring system</li> </ul> |

MultiLab 4010-1 What to do if...

|                                    | Cause                                               | Remedy                                                                                                    |
|------------------------------------|-----------------------------------------------------|----------------------------------------------------------------------------------------------------|
|                                    | Batteries almost empty                              | <ul> <li>Replace the batteries (see section</li> <li>12.1 MAINTENANCE, page 80)</li> </ul>                                                                                       |
| Display                            |                                                     |                                                                                                    |
| Instrument does not                | Cause                                               | Remedy                                                                                                    |
| react to keystroke                 | Operating condition undefined or EMC load unallowed | <ul> <li>Processor reset:</li> <li>Press the <b><enter></enter></b> and <b><on off=""></on></b></li> <li>key simultaneously</li> </ul>                                           |
| You want to know<br>which software | Cause                                               | Remedy                                                                                                    |
| version is in the                  | E. g., a question by the service department         | - Switch on the meter.                                                                                                    |
| meter or IDS sensor                |                                                     | <ul> <li>Open the menu, <enter> / Storage &amp; config / System / Service information. The instrument data are displayed.</enter></li> </ul>                                     |
|                                    |                                                     | or                                                                                                    |
|                                    |                                                     | <ul> <li>Connect the sensor.</li> <li>Press softkey [<f1>Info<f1>] /</f1></f1></li> <li>[More] The sensor data are displayed (see section 4.1.5 SENSOR INFO, page 16)</li> </ul> |

Technical data MultiLab 4010-1

### 14 Technical data

### 14.1 Measuring ranges, resolution, accuracy

| Measuring ranges, | Parameter                     | Measuring range | Accuracy |  |
|-------------------|-------------------------------|-----------------|----------|--|
| accuracy          |                               |                 |          |  |
|                   | Air pressure (abso-<br>lute)* | 300 1100 mbar   | ± 4 mbar |  |

<sup>\*</sup> Available only if a D.O. sensor is connected

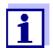

Further data are given in the documentation of your sensor.

#### 14.2 General data

| Dimensions           | MultiLab 4010-1:             | Approx. 240 x 190 x 80 mm (9.45 x 7.48 x 3.15 inches)                                                                                                    |  |  |
|----------------------|------------------------------|----------------------------------------------------------------------------------------------------|--|--|
| Weight               | MultiLab 4010-1:             | Approx. 0.8 kg (1.76 pounds)                                                                                                    |  |  |
| Mechanical structure | Type of protection           | IP 43                                                                                                    |  |  |
| Electrical safety    | Protective class             | III                                                                                                    |  |  |
| Test certificates    | CE, cETLus                   |                                                                                                    |  |  |
| Ambient conditions   | Storage                      | -25 °C +65 °C                                                                                                    |  |  |
|                      | Operation                    | +5 °C +55 °C<br>With the power pack connected:<br>+5 °C +40 °C                                                                                                    |  |  |
|                      | Admissible relative humidity | Yearly mean: < 75 % 30 days/year: 95 % Other days: 85 %                                                                                                    |  |  |
| Power supply         | Batteries                    | 4 x 1.5 V alkali-manganese batteries, type AA                                                                                                    |  |  |
|                      | Operational life             | Approx. 150 h*                                                                                                    |  |  |
|                      | Power pack                   | Kuantech Co. Ltd. KSAC 0900110W1UV-1 Input: 100 240 V ~ / 50 60 Hz / 270 mA Output: 9 V = / 1.1 A Connection max. overvoltage category II Primary plugs contained in the scope of delivery: Euro, US, UK and Australian. |  |  |

<sup>\*</sup> The operational life is shorter fs the display illumination is switched on permanently

MultiLab 4010-1 Technical data

#### **USB** interface (device)

| Туре         | USB 1.1<br>USB-B (Device), PC                  |
|--------------|------------------------------------------------|
| Baud rate    | Adjustable: 1200, 2400, 4800, 9600, 19200 Baud |
| Data bits    | 8                                              |
| Stop bits    | 2                                              |
| Parity       | None                                           |
| Handshake    | RTS/CTS                                        |
| Cable length | Max. 3 m                                       |

## Applicable directives and standards

| EMC                 | EC directive 2004/108/EC<br>EN 61326-1<br>EN 61000-3-2<br>EN 61000-3-3<br>FCC Class A |
|---------------------|---------------------------------------------------------------------------------------|
| Meter safety        | EC directive 2006/95/EC<br>EN 61010-1<br>UL 61010-1<br>CAN/CSA-C22.2#61010-1          |
| IP protection class | EN 60529                                                                              |

#### **FCC Class A Equipment Statement**

Note: This equipment has been tested and found to comply with the limits for a Class A digital device, pursuant to Part 15 of the FCC Rules. These limits are designed to provide reasonable protection against harmful interference when the equipment is operated in a commercial environment. This equipment generates, uses, and can radiate radio frequency energy and, if not installed and used in accordance with the instruction manual, may cause harmful interference to radio communications. Operation of this equipment in a residential area is likely to cause harmful interference in which case the user will be required to correct the interference at his own expense. Changes or modifications not expressly approved by the manufacturer could void the user's authority to operate the equipment.

Firmware update MultiLab 4010-1

### 15 Firmware update

#### 15.1 Firmware update for the meter MultiLab 4010-1

You can find available firmware update files for your meter on the Internet. With the "Firmware Update" program and a PC you can update the firmware of the MultiLab 4010-1 to the newest version.

For the update you have to connect the meter to a PC.

For the update via the USB-B interface, the following is required:

- a free USB interface (virtual COM port) on the PC
- the driver for the USB interface (on the enclosed CD-ROM)
- the USB cable (included in the scope of delivery of the MultiLab 4010-1).
- Install the downloaded firmware update on a PC.
   An update folder is created in the Windows start menu.
   If an update folder already exists for the meter (or meter type), the new data are displayed there.
- 2. In the windows start menu, open the update folder and start the firmware update program for the meter
- 3. Using the USB interface cable, connect the MultiLab 4010-1 to a USB interface (virtual COM port) of the PC.
- 4. Switch on the MultiLab 4010-1.
- 5. In the firmware update program, start the update process with OK.
- Follow the instructions of the firmware update program.
   During the programming process, a corresponding message and a progress bar (in %) are displayed.
   The programming process takes up to 15 minutes. A terminatory message is displayed after a successful programming process. The firmware update is completed.
- 7. Disconnect the MultiLab 4010-1 from the PC. The MultiLab 4010-1 is ready for operation again.

After switching the meter off and on you can check whether the meter has taken over the new software version (see You want to know which software version is in the meter or IDS sensor, page 85).

MultiLab 4010-1 Firmware update

#### 15.2 Firmware-Update for IDS Sensors

With the "Firmware Update" program and a PC you can update the firmware of an IDS sensor to the newest version.

You can find available firmware update files for your IDS sensor on the Internet.

For updating, connect the IDS sensor to the MultiLab 4010-1, and the MultiLab 4010-1 to a PC.

For the update via the USB-B interface, the following is required:

- a free USB interface (virtual COM port) on the PC
- the driver for the USB interface (on the enclosed CD-ROM)
- the USB cable (included in the scope of delivery of the MultiLab 4010-1).
- Install the downloaded firmware update on a PC.
   An update folder is created in the Windows start menu.
   If an update folder already exists for the sensor (or sensor type), the new data are displayed there.
- 2. In the windows start menu, open the update folder and start the firmware update program for the IDS sensor
- Connect the IDS sensor to the MultiLab 4010-1 meter.
- 4. Using the USB interface cable, connect the MultiLab 4010-1 to a USB interface (virtual COM port) of the PC.
- 5. Switch on the MultiLab 4010-1.
- 6. In the firmware update program, start the update process with OK.
- 7. Follow the instructions of the firmware update program. During the programming process, a corresponding message and a progress bar (in %) are displayed. The programming process takes up to 5 minutes. A terminatory message is displayed after a successful programming process. The firmware update is completed.
- 8. Disconnect the MultiLab 4010-1 from the PC. Meter and sensor are ready for operation again.

After switching the meter off and on you can check whether the sensor has taken over the new software version (see YOU WANT TO KNOW WHICH SOFTWARE VERSION IS IN THE METER OR IDS SENSOR, PAGE 85).

Glossary MultiLab 4010-1

#### 16 **Glossary**

#### pH/ORP

**Asymmetry** see zero point

(U)

Electromotive force of an electrode

The electromotive force U of the combination electrode is the measurable electromotive force of an electrode in a solution. It equals the sum of all the galvanic voltages of the combination electrode. Its dependency on the pH results in the electrode function, which is char-

acterized by the parameters, slope and zero point.

Junction The junction is a porous body in the housing wall of reference elec-

> trodes or electrolyte bridges. It arranges the electrical contact between two solutions and makes the electrolyte exchange more difficult. The expression, junction, is also used for ground or junction-

less transitions.

**ORP** voltage The ORP is caused by oxidizing or reducing substances dissolved in

water if these substances become effective on an electrode surface

(e. g. a gold or platinum surface).

pH value The pH value is a measure of the acidic or basic effect of an aqueous

solution. It corresponds to the negative decadic logarithm of the molal hydrogen ions activity divided by the unit of the molality. The practical

pH value is the value of a pH measurement.

**Potentiometry** Name of a measuring technique. The signal (depending on the mea-

sured parameter) of the electrode is the electrical potential. The elec-

trical current remains constant.

Slope The slope of a linear calibration function.

Zero point The zero point of a pH combination electrode is the pH value at which

the electromotive force of the pH combination electrode at a specified

temperature is zero. Normally, this is at 25 °C.

#### Conductivity

Cell constant, C Characteristic quantity of a conductivity measuring cell, depending on

the geometry.

Conductivity,  $\chi$ Short form of the expression, specific electrical conductivity.

It corresponds to the reciprocal value of the resistivity.

It is a measured value of the ability of a substance to conduct an electric current. In water analysis, the electrical conductivity is a dimension

for the ionized substances in a solution.

Reference Fixed temperature value to compare temperature-dependent measured values. For conductivity measurements, the measured value is temperature converted to a conductivity value at a reference temperature of 20 °C

or 25 °C.

Resistivity, ρ Short name for the electrolytic resistivity. It corresponds to the recip-

rocal value of the electrical conductivity.

MultiLab 4010-1 Glossary

 $\textbf{Salinity} \qquad \quad \text{The absolute salinity } S_A \text{ of seawater corresponds to the relationship}$ 

of the mass of dissolved salts to the mass of the solution (in g/kg). In practice, this dimension cannot be measured directly. Therefore, the practical salinity according to IOT is used for oceanographic monitor-

ing. It is determined by measuring the electrical conductivity.

**Salt content** General designation for the quantity of salt dissolved in water.

**Temperature** Value of the slope  $\alpha$  of a linear temperature function.

coefficient  $\Re_{T_{Ref}} = \Re_{Meas} * \frac{1}{1 + \alpha * (T - T_{Ref})}$ 

**Temperature**compensation
Name of a function that considers the temperature influence on the measurement and converts it accordingly. Depending on the measured parameter to be determined, the temperature compensation functions in different ways. For conductimetric measurements, the measured value is converted to a defined reference temperature. For

potentiometric measurements, the slope value is adjusted to the temperature of the test sample but the measured value is not converted.

Dissolved oxygen

**D.O. partial pressure** Pressure caused by the oxygen in a gas mixture or liquid.

**D.O.** % **saturation** Short name for the "relative D.O. saturation".

Relation of the D.O. partial pressure in the test sample to the D.O. par-

tial pressure of air at the current air pressure.

Example: 100% means that the test sample and the ambient air have the same D.O. partial pressure – air and test sample are balanced.

**Salinity** The absolute salinity  $S_A$  of seawater corresponds to the relationship

of the mass of dissolved salts to the mass of the solution (in g/kg). In practice, this dimension cannot be measured directly. Therefore, the practical salinity according to IOT is used for oceanographic monitor-

ing. It is determined by measuring the electrical conductivity.

**Salt content** General designation for the quantity of salt dissolved in water.

**General information** 

**Adjusting** To manipulate a measuring system so that the relevant value (e. g. the

displayed value) differs as little as possible from the correct value or a value that is regarded as correct, or that the difference remains

within the tolerance.

**AutoRange** Name of the automatic selection of the measuring range.

Glossary MultiLab 4010-1

**Calibration** Comparing the value from a measuring system (e. g. the displayed

value) to the correct value or a value that is regarded as correct. Often, this expression is also used when the measuring system is

adjusted at the same time (see adjusting).

**Measured parameter** The measured parameter is the physical dimension determined by

measuring, e. g. pH, conductivity or D.O. concentration.

**Measured value** The measured value is the special value of a measured parameter to

be determined. It is given as a combination of the numerical value and

unit (e. g. 3 m; 0.5 s; 5.2 A; 373.15 K).

**Molality** Molality is the quantity (in Mol) of a dissolved substance in 1000 g sol-

vent.

**Reset** Restoring the original condition of all settings of a measuring system.

**Resolution** Smallest difference between two measured values that can be dis-

played by a meter.

Stability control (AutoRead)

Function to control the measured value stability.

**Standard solution** The standard solution is a solution where the measured value is

known.

It is used to calibrate a measuring system.

**Temperature function** Name of a mathematical function expressing the temperature behav-

ior of a test sample, a sensor or part of a sensor.

**Test sample** Designation of the test sample ready to be measured. Normally, a test

sample is made by processing the original sample. The test sample and original sample are identical if the test sample was not processed.

MultiLab 4010-1 Index

### 17 Index

| A                                | K                                             |
|----------------------------------|-----------------------------------------------|
| Air calibration beaker46         | Keys 14                                       |
| Automatic switch-off function 67 | •                                             |
| AutoRead                         | M                                             |
| ORP41                            | Measured value display                        |
| pH26                             | Measurement accuracy 60                       |
|                                  | Measurement data storage                      |
| В                                | Edit                                          |
| Battery compartment12, 80        | Erase                                         |
|                                  | Storage locations                             |
| C                                | Measurement dataset 75                        |
| Calibration                      | Measuring                                     |
| Conductivity 54                  | Conductivity 51                               |
| pH                               | 02 43                                         |
| Calibration evaluation           | ORP 41                                        |
| Conductivity                     | pH 26                                         |
| 0250                             | Menu for calibration and measurement settings |
| pH36                             | Conductivity 64                               |
| Calibration interval             | 02 61                                         |
| Conductivity 64                  | pH/ORP                                        |
| O2                               | Menus (navigation) 20                         |
| pH60                             | Messages 21                                   |
| Calibration points               | _                                             |
| pH34                             | Р                                             |
| calibration records55            | pH buffer sets58                              |
| Cell constant54                  |                                               |
| Comparison measurement (D.O.)46  | R                                             |
| Connect the power pack           | Reset                                         |
| Connecting a PC                  |                                               |
| Connectors                       | S                                             |
| _                                | Scope of delivery                             |
| D                                | Single-point calibration                      |
| Dataset                          | pH                                            |
| Date and time 24                 | Slope                                         |
| Default settings                 | pH 28                                         |
| Measured parameter               | Stability control                             |
| System settings70                | automatic 67                                  |
| Display                          | Manual                                        |
| _                                | Storage interval                              |
| F                                | Storing in memory 71                          |
| Firmware update88                | Automatic72                                   |
|                                  | Manual71                                      |
| l                                |                                               |
| Initial commissioning11          | Т                                             |
| Initialize68                     | Temperature compensation 53                   |
| Interval for calibration 60      | Temperature measurement                       |
|                                  | Conductivity                                  |
|                                  | O2 45                                         |
|                                  | pH 27                                         |
|                                  |                                               |

| inree-point calibration      |         |
|------------------------------|---------|
| pH                           | .30, 33 |
| Transmitting data            | 77      |
| automatic                    | 78      |
| manual                       | 78      |
| Transmitting measured values | 77      |
| Two-point calibration        |         |
| pH                           | .29, 32 |
| Z                            |         |
| _                            |         |
| Zero point of pH electrode   | 28      |

MultiLab 4010-1 Index

Appendix MultiLab 4010-1

### 18 Appendix

### 18.1 Oxygen solubility table

Solubility of oxygen in mg/L in water exposed to water-saturated air at 760 mm Hg pressure.

Salinity = Measure of quantity of dissolved salts in water.

Chlorinity = Measure of chloride content, by mass, of water.

 $S(0/00) = 1.80655 \times Chlorinity (0/00)$ 

| Temp<br>°C | Chlorinity: 0<br>Salinity: 0 | 5.0 ppt<br>9.0 ppt | 10.0 ppt<br>18.1 ppt | 15.0 ppt<br>27.1 ppt | 20.0 ppt<br>36.1 ppt | 25.0 ppt<br>45.2 ppt |
|------------|------------------------------|--------------------|----------------------|----------------------|----------------------|----------------------|
| 0.0        | 14.621                       | 13.728             | 12.888               | 12.097               | 11.355               | 10.657               |
| 1.0        | 14.216                       | 13.356             | 12.545               | 11.783               | 11.066               | 10.392               |
| 2.0        | 13.829                       | 13.000             | 12.218               | 11.483               | 10.790               | 10.139               |
| 3.0        | 13.460                       | 12.660             | 11.906               | 11.195               | 10.526               | 9.897                |
| 4.0        | 13.107                       | 12.335             | 11.607               | 10.920               | 10.273               | 9.664                |
| 5.0        | 12.770                       | 12.024             | 11.320               | 10.656               | 10.031               | 9.441                |
| 6.0        | 12.447                       | 11.727             | 11.046               | 10.404               | 9.799                | 9.228                |
| 7.0        | 12.139                       | 11.442             | 10.783               | 10.162               | 9.576                | 9.023                |
| 8.0        | 11.843                       | 11.169             | 10.531               | 9.930                | 9.362                | 8.826                |
| 9.0        | 11.559                       | 10.907             | 10.290               | 9.707                | 9.156                | 8.636                |
| 10.0       | 11.288                       | 10.656             | 10.058               | 9.493                | 8.959                | 8.454                |
| 11.0       | 10.027                       | 10.415             | 9.835                | 9.287                | 8.769                | 8.279                |
| 12.0       | 10.777                       | 10.183             | 9.621                | 9.089                | 8.586                | 8.111                |
| 13.0       | 10.537                       | 9.961              | 9.416                | 8.899                | 8.411                | 7.949                |
| 14.0       | 10.306                       | 9.747              | 9.218                | 8.716                | 8.242                | 7.792                |
| 15.0       | 10.084                       | 9.541              | 9.027                | 8.540                | 8.079                | 7.642                |
| 16.0       | 9.870                        | 9.344              | 8.844                | 8.370                | 7.922                | 7.496                |
| 17.0       | 9.665                        | 9.153              | 8.667                | 8.207                | 7.770                | 7.356                |
| 18.0       | 9.467                        | 8.969              | 8.497                | 8.049                | 7.624                | 7.221                |
| 19.0       | 9.276                        | 8.792              | 8.333                | 7.896                | 7.483                | 7.090                |
| 20.0       | 9.092                        | 8.621              | 8.174                | 7.749                | 7.346                | 6.964                |
| 21.0       | 8.915                        | 8.456              | 8.021                | 7.607                | 7.214                | 6.842                |
| 22.0       | 8.743                        | 8.297              | 7.873                | 7.470                | 7.087                | 6.723                |
| 23.0       | 8.578                        | 8.143              | 7.730                | 7.337                | 6.963                | 6.609                |
| 24.0       | 8.418                        | 7.994              | 7.591                | 7.208                | 6.844                | 6.498                |
| 25.0       | 8.263                        | 7.850              | 7.457                | 7.093                | 6.728                | 6.390                |
| 26.0       | 8.113                        | 7.711              | 7.327                | 6.962                | 6.615                | 6.285                |
| 27.0       | 7.968                        | 7.575              | 7.201                | 6.845                | 6.506                | 6.184                |
| 28.0       | 7.827                        | 7.444              | 7.079                | 6.731                | 6.400                | 6.085                |
| 29.0       | 7.691                        | 7.317              | 6.961                | 6.621                | 6.297                | 5.990                |
| 30.0       | 7.559                        | 7.194              | 6.845                | 6.513                | 6.197                | 5.896                |
| 31.0       | 7.430                        | 7.073              | 6.733                | 6.409                | 6.100                | 5.806                |
| 32.0       | 7.305                        | 6.957              | 6.624                | 6.307                | 6.005                | 5.717                |

MultiLab 4010-1 Appendix

| Temp<br>°C | Chlorinity: 0<br>Salinity: 0 | 5.0 ppt<br>9.0 ppt | 10.0 ppt<br>18.1 ppt | 15.0 ppt<br>27.1 ppt | 20.0 ppt<br>36.1 ppt | 25.0 ppt<br>45.2 ppt |
|------------|------------------------------|--------------------|----------------------|----------------------|----------------------|----------------------|
| 33.0       | 7.183                        | 6.843              | 6.518                | 6.208                | 5.912                | 5.631                |
| 34.0       | 7.065                        | 6.732              | 6.415                | 6.111                | 5.822                | 5.546                |
| 35.0       | 6.950                        | 6.624              | 6.314                | 6.017                | 5.734                | 5.464                |
| 36.0       | 6.837                        | 6.519              | 6.215                | 5.925                | 5.648                | 5.384                |
| 37.0       | 6.727                        | 6.416              | 6.119                | 5.835                | 5.564                | 5.305                |
| 38.0       | 6.620                        | 6.316              | 6.025                | 5.747                | 5.481                | 5.228                |
| 39.0       | 6.515                        | 6.217              | 5.932                | 5.660                | 5.400                | 5.152                |
| 40.0       | 6.412                        | 6.121              | 5.842                | 5.576                | 5.321                | 5.078                |
| 41.0       | 6.312                        | 6.026              | 5.753                | 5.493                | 5.243                | 5.005                |
| 42.0       | 6.213                        | 5.934              | 5.667                | 5.411                | 5.167                | 4.993                |
| 43.0       | 6.116                        | 5.843              | 5.581                | 5.331                | 5.091                | 4.861                |
| 44.0       | 6.021                        | 5.753              | 5.497                | 5.252                | 5.017                | 4.793                |
| 45.0       | 5.927                        | 5.665              | 5.414                | 5.174                | 4.944                | 4.724                |
| 46.0       | 5.835                        | 5.578              | 5.333                | 5.097                | 4.872                | 4.656                |
| 47.0       | 5.744                        | 5.493              | 5.252                | 5.021                | 4.801                | 4.589                |
| 48.0       | 5.654                        | 5.408              | 5.172                | 4.947                | 4.730                | 4.523                |
| 49.0       | 5.565                        | 5.324              | 5.094                | 4.872                | 4.660                | 4.457                |
| 50.0       | 5.477                        | 5.242              | 5.016                | 4.799                | 4.591                | 4.392                |

Appendix MultiLab 4010-1

### 18.2 DO% Calibration values

|           | Pressu | ire   |      | Altitude    |      | Calibration value |
|-----------|--------|-------|------|-------------|------|-------------------|
| Inches Hg | mm Hg  | kPa   | mbar | Feet Meters |      | % Saturation      |
| 30.22     | 767.6  | 102.3 | 1023 | -276        | -84  | 101               |
| 29.92     | 760    | 101.3 | 1013 | 0           | 0    | 100               |
| 29.62     | 752.4  | 100.3 | 1003 | 278         | 85   | 99                |
| 29.32     | 744.8  | 99.3  | 993  | 558         | 170  | 98                |
| 29.02     | 737.2  | 98.3  | 983  | 841         | 256  | 97                |
| 28.72     | 729.6  | 97.3  | 973  | 1126        | 343  | 96                |
| 28.43     | 722    | 96.3  | 963  | 1413        | 431  | 95                |
| 28.13     | 714.4  | 95.2  | 952  | 1703        | 519  | 94                |
| 27.83     | 706.8  | 94.2  | 942  | 1995        | 608  | 93                |
| 27.53     | 699.2  | 93.2  | 932  | 2290        | 698  | 92                |
| 27.23     | 691.6  | 92.2  | 922  | 2587        | 789  | 91                |
| 26.93     | 684    | 91.2  | 912  | 2887        | 880  | 90                |
| 26.63     | 676.4  | 90.2  | 902  | 3190        | 972  | 89                |
| 26.33     | 668.8  | 89.2  | 892  | 3496        | 1066 | 88                |
| 26.03     | 661.2  | 88.1  | 881  | 3804        | 1106 | 87                |
| 25.73     | 653.6  | 87.2  | 871  | 4115        | 1254 | 86                |
| 25.43     | 646    | 86.1  | 861  | 4430        | 1350 | 85                |
| 25.13     | 638.4  | 85.1  | 851  | 4747        | 1447 | 84                |
| 24.84     | 630.8  | 84.1  | 841  | 5067        | 1544 | 83                |
| 24.54     | 623.2  | 83.1  | 831  | 5391        | 1643 | 82                |
| 24.24     | 615.6  | 82.1  | 821  | 5717        | 1743 | 81                |
| 23.94     | 608.0  | 81.06 | 811  | 6047        | 1843 | 80                |
| 23.64     | 600.4  | 80.05 | 800  | 6381        | 1945 | 79                |
| 23.34     | 592.8  | 79.03 | 790  | 6717        | 2047 | 78                |
| 23.04     | 585.2  | 78.02 | 780  | 7058        | 2151 | 77                |
| 22.74     | 577.6  | 77.01 | 770  | 7401        | 2256 | 76                |
| 22.44     | 570.0  | 75.99 | 760  | 7749        | 2362 | 75                |
| 22.14     | 562.4  | 74.98 | 749  | 8100        | 2469 | 74                |
| 21.84     | 554.8  | 73.97 | 739  | 8455        | 2577 | 73                |
| 21.54     | 547.2  | 72.95 | 729  | 8815        | 2687 | 72                |
| 21.26     | 539.6  | 71.94 | 720  | 9178        | 2797 | 71                |
| 20.94     | 532    | 70.93 | 709  | 9545        | 2909 | 70                |
| 20.64     | 524    | 69.92 | 699  | 9917        | 3023 | 69                |
| 20.35     | 517    | 68.91 | 689  | 10293       | 3137 | 68                |
| 20.05     | 509    | 67.9  | 679  | 10673       | 3371 | 67                |
| 19.75     | 502    | 66.89 | 669  | 11058       | 3371 | 66                |

MultiLab 4010-1 Contact Information

#### 19 Contact Information

#### 19.1 Ordering & Technical Support

<u>Telephone</u>: (800) 897-4151

(937) 767-7241

Monday through Friday, 8:00 AM to 5:00 PM ET

<u>Fax</u>: (937) 767-1058

Email: environmental@ysi.com

Mail: YSI Incorporated

1725 Brannum Lane

Yellow Springs, OH 45387

USA

<u>Internet</u>: www.ysi.com

When placing an order please have the following information available:

YSI account number (if available) Model number or brief description

Billing and shipping address Purchase Order or Credit Card

Name and Phone Number

#### 19.2 Service Information

Quantity

YSI has authorized service centers throughout the United States and Internationally. For the nearest service center information, please visit <a href="https://www.ysi.com">www.ysi.com</a> and click 'Support' or contact YSI Technical Support directly at 800-897-4151.

When returning a product for service, include the Product Return form with cleaning certification. The form must be completely filled out for an YSI Service Center to accept the instrument for service. The Product Return form may be downloaded at <a href="https://www.ysi.com">www.ysi.com</a> and clicking on the 'Support' tab.

Contact Information MultiLab 4010-1

### Xylem |'zīləm|

- 1) The tissue in plants that brings water upward from the roots;
- 2) a leading global water technology company.

We're 12,500 people unified in a common purpose: creating innovative solutions to meet our world's water needs. Developing new technologies that will improve the way water is used, conserved, and re-used in the future is central to our work. We move, treat, analyze, and return water to the environment, and we help people use water efficiently, in their homes, buildings, factories and farms. In more than 150 countries, we have strong, long-standing relationships with customers who know us for our powerful combination of leading product brands and applications expertise, backed by a legacy of innovation.

For more information on how Xylem can help you, go to www.xyleminc.com

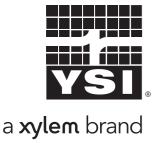

YSI 1725 Brannum Lane Yellow Springs, OH 45387

Tel: +1 937-767-7241; 800-765-4974

Fax: +1 937-767-1058

Email: environmental@ysi.com

Web: www.ysi.com

©Xylem Inc